# ESCUELA SUPERIOR POLITECNICA DEL LITORAL

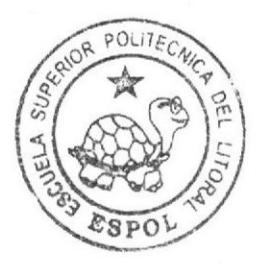

# Escuela de Diseño y Comunicación Visual

TÓPICO DE GRADUACIÓN

Previo a la obtención del Título de Tecnólogo en Diseño Gráfico y Publicitario

#### Tema:

Creación y Animación de Personaje en Tercera Dimensión

# Manual de Diseño

# AUTOR Tonny Jairon Franco Quijije

DIRECTORES : Tnlg. Francisco Pincay Lcdo. Mario Moncayo Lcdo. Pedro Mármol

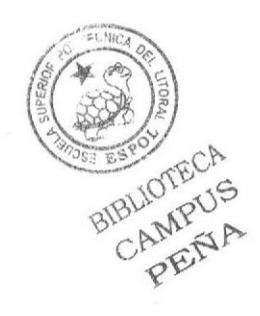

#### $2007$

# ESCUELA SUPERIOR POLITÉCNICA DEL LITORAL

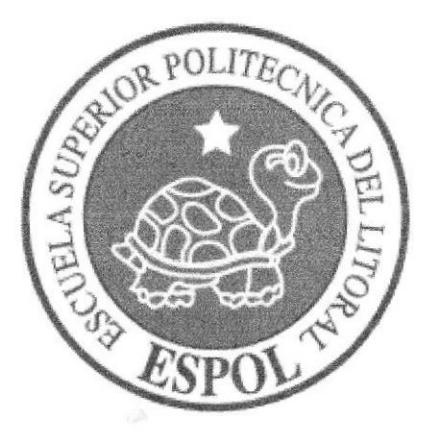

# ESCUELA DE DISEÑO Y COMUNICACIÓN VISUAL

# TÓPICO DE GRADUACIÓN PREVIO A LA OBTENCIÓN DEL TÍTULO DE:

# TECNÓLOGO EN DISEÑO GRÁFICO Y PUBLICITARIO

#### 'IEMA:

# CREACIÓN Y ANIMACIÓN DE PERSONAIE EN TERCERA DIMENSIÓN

#### MANUAL DE DISEÑO

#### AUTOR:

#### TONNY IAIRON FRANCO QUIJIJE

DIRECTORES:

TNLG. FRANCISCO PINCAY LCDO. MARIO MONCAYO LCDO. PEDRO MARMOL

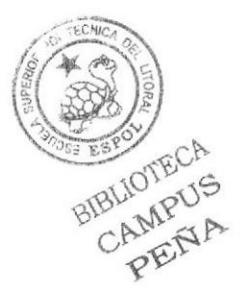

AÑO 2007

# DEDICATORIA

Dedico este manual especialmente a mis padres

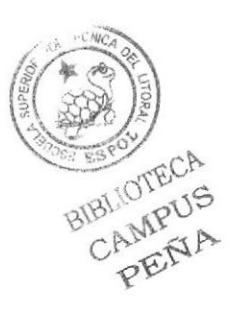

#### AGRADECIMINENTO

Agradezco primeramente a mi Dios que es quien me ha dado sabiduría y entendimiento para poder concluir este manual, y como segundo agradezco a mis padres que siempre estuvieron ahí para apoyarme en los momentos más difíciles de mi carrera.

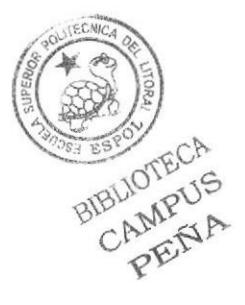

# DECLARACIÓN EXPRESA

Las responsabilidades por los hechos, ideas y doctrina expuestas en este Tópico de Graduación nos corresponden exclusivamente. Y el patrimonio de la misma Al EDCOM (Escuela de Diseño y Comunicación Visual) de la ESPOL (Escuela Superior Politécnica del Litoral).

(Reglamento de Exámenes y Títulos profesionales de la ESPOL)

# FIRMA DEL DIRECTOR DE TÓPICO

Lcdo Pedro Mármol

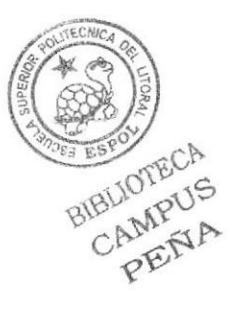

# AUTOR DEL TÓPICO

Cong that

Tonny Franco Quijije

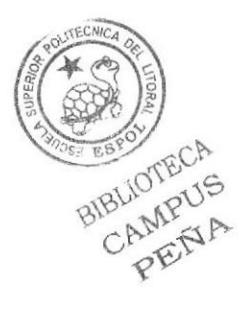

# A QUIEN VA DIRIGIDO

Este manual va dirigido a todas las personas, estudiantes y profesionales, que quisieran tener conocimiento más a fondo sobre los pasos ha seguir para hacer un corto animado en tercera dimensión.

Para las personas que vayan a coger tópico y para las futuras generaciones de la carrera de Diseño Gráfico, que quieran incursionar en el mundo en el ámbito 3D.

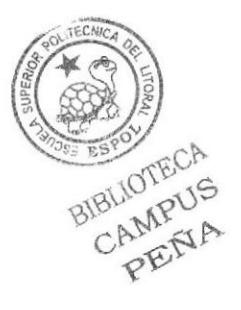

# ÍNDICE GENERAL

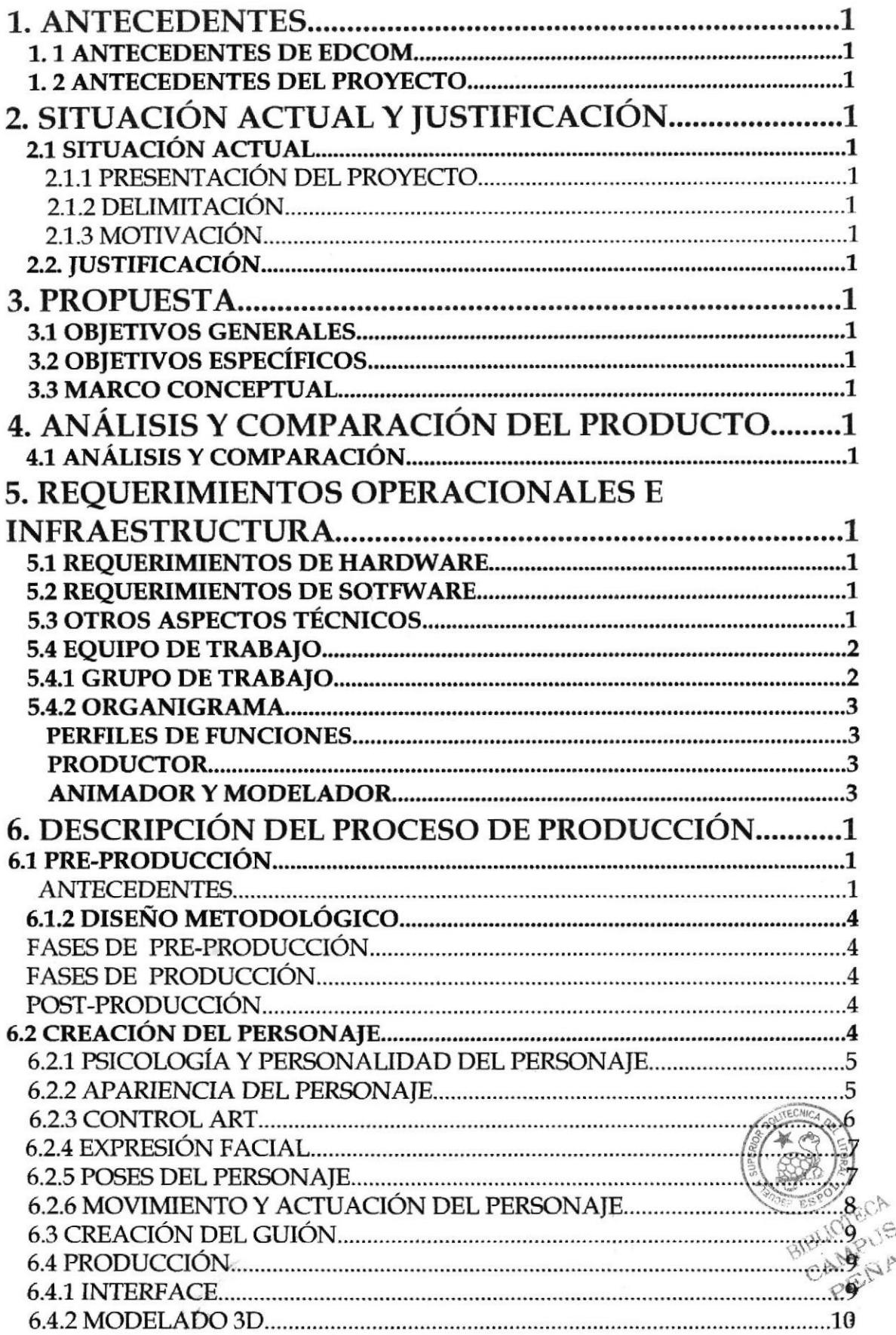

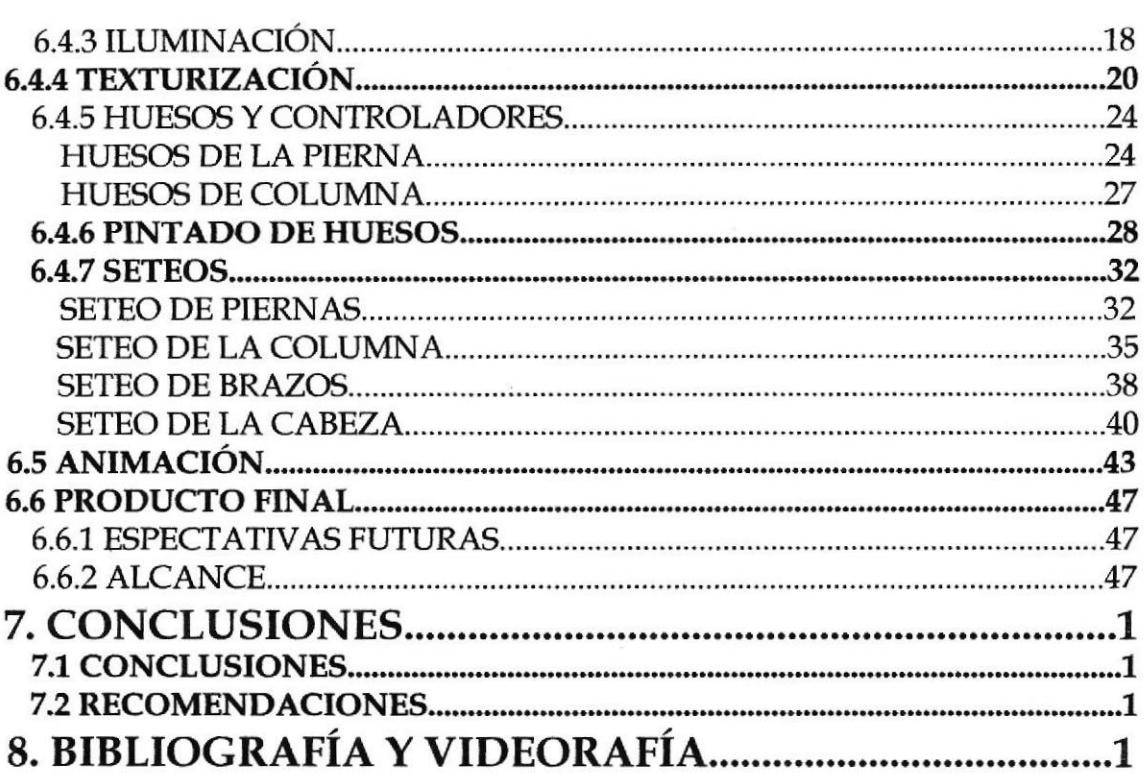

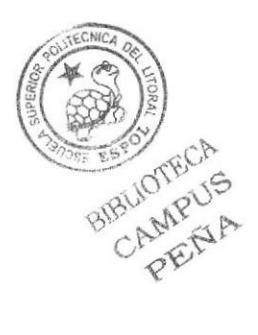

# ÍNDICE DE FIGURAS

 $\sim$ 

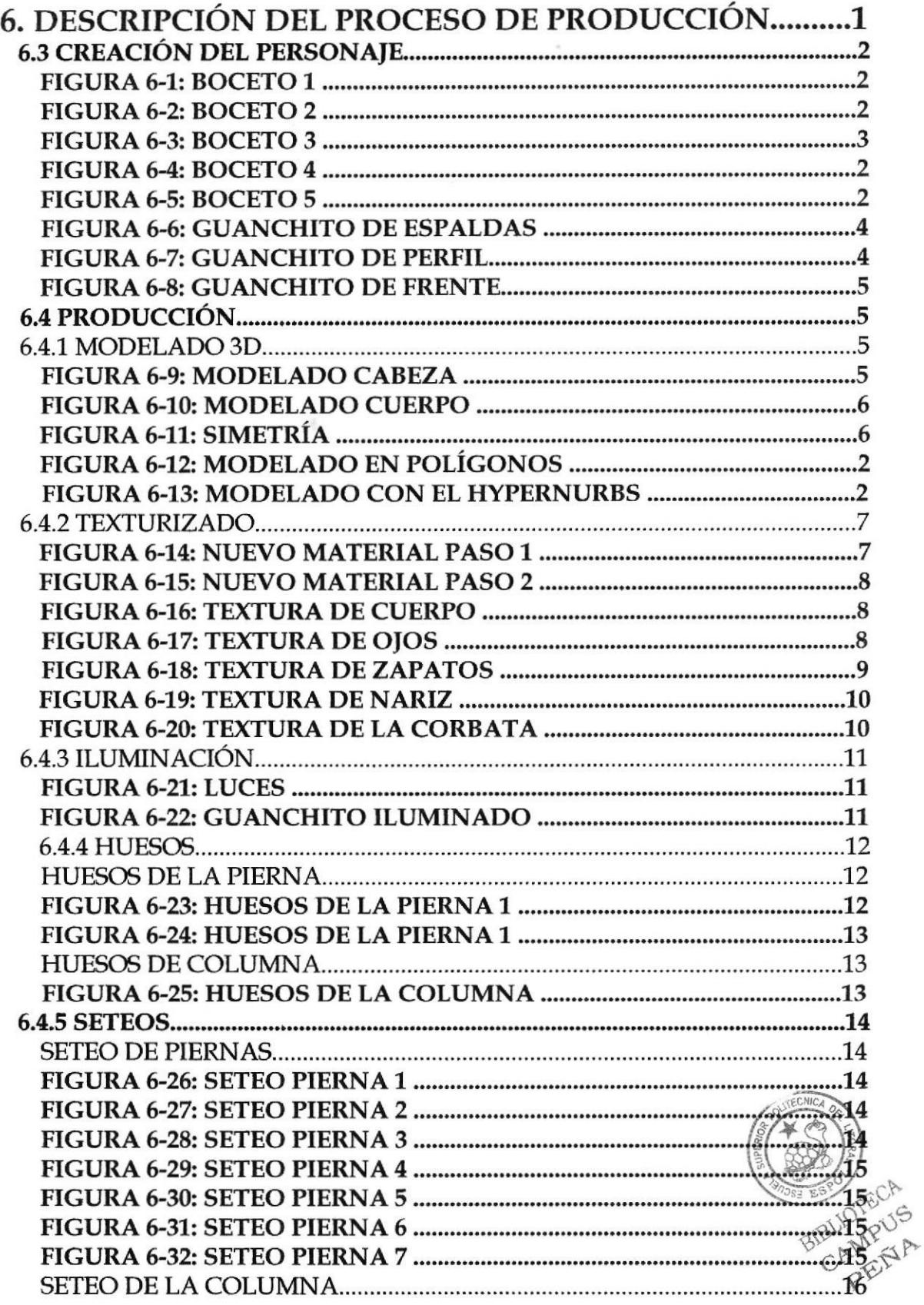

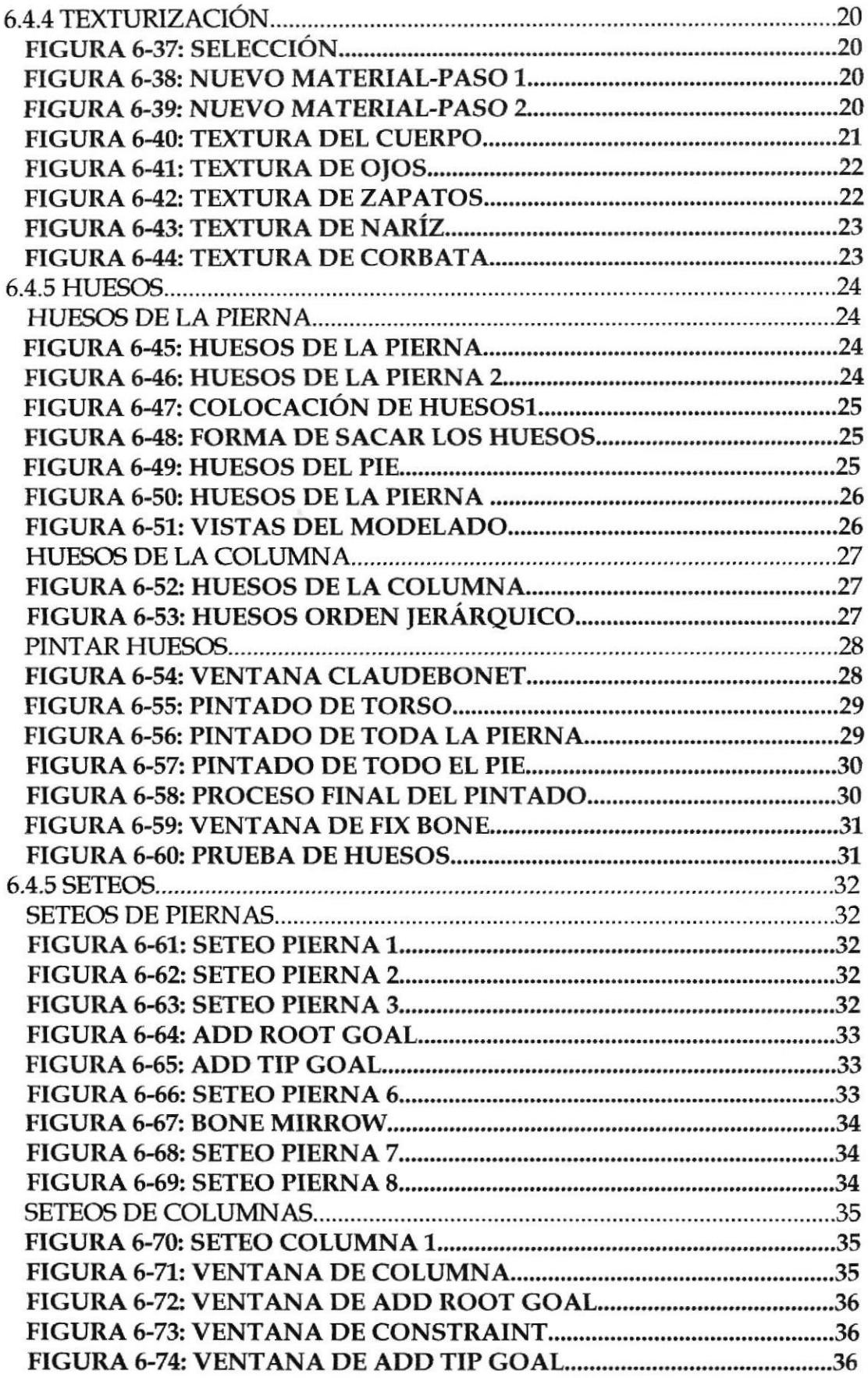

 $\mathcal{L}^{\text{max}}_{\text{max}}$ 

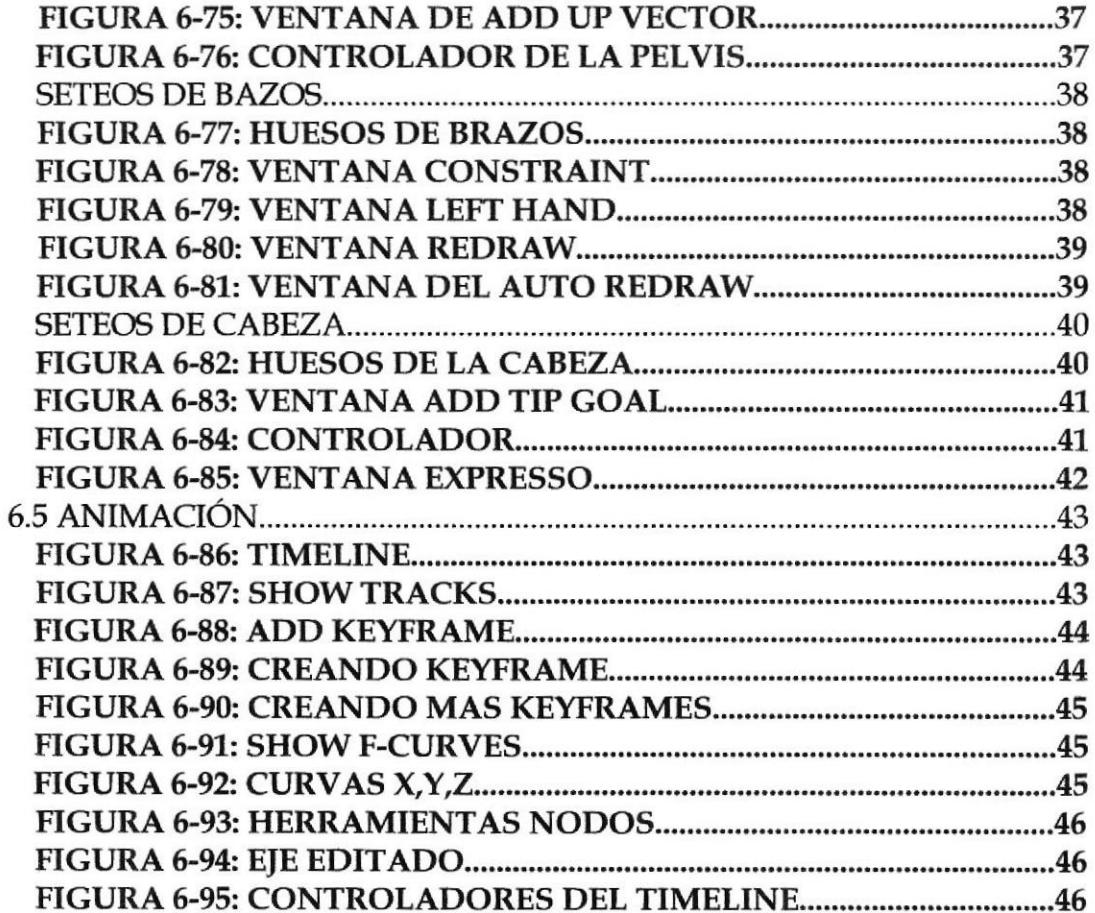

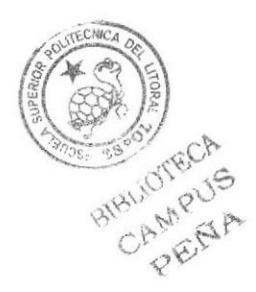

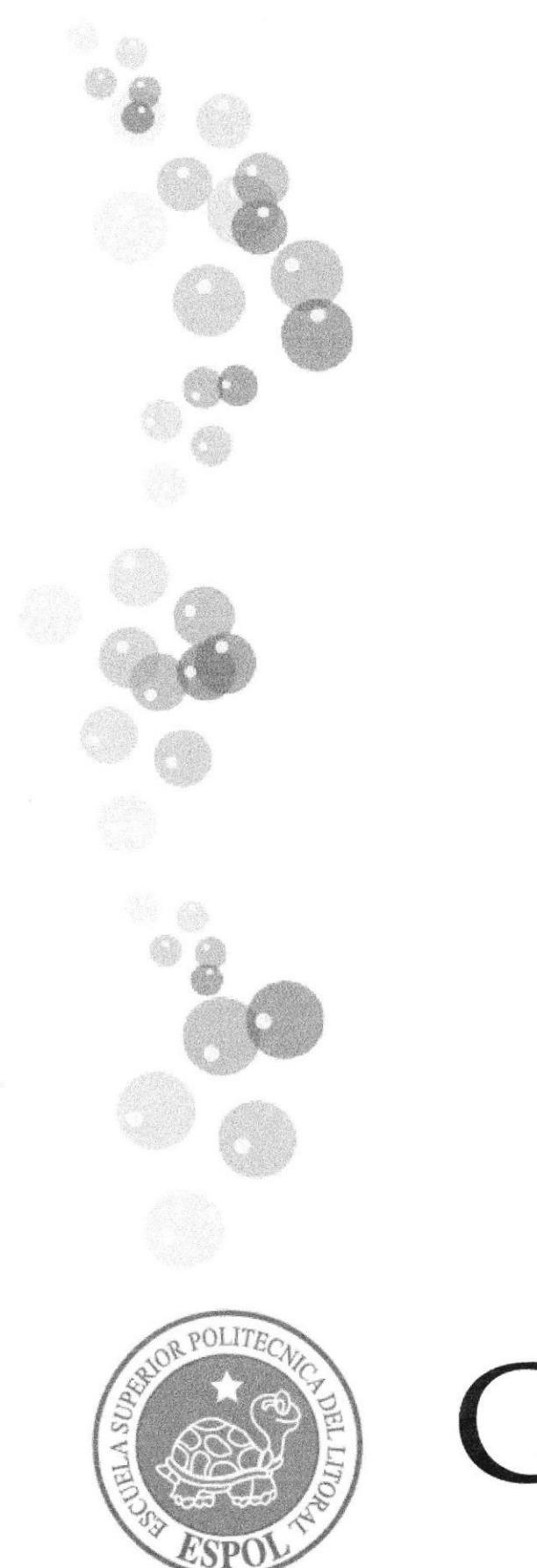

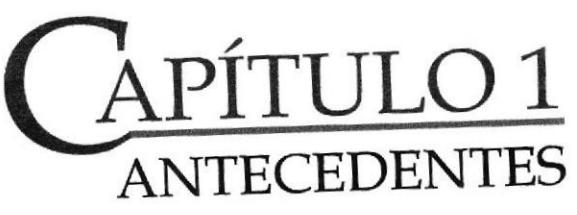

# 1. ANTECEDENTES

#### 1.1 ANTECEDENTES DE EDCOM

La escuela de Diseño y Comunicación Visual EDCOM adscrito al Instituto de Tecnologías, es una Unidad Académica de la ESPOL, creada para impartir la mejor educaron en Sistemas de Información y Diseño Gráfico y Publicitario, y brindar servicios tecnológico a la sociedad ecuatoriana, apoyarlas en la más alta tecnología disponible en el mundo de la computación, manteniendo, los lineamientos y la Filosofía de la Escuela Superior Politécnica del Litoral.

Los servicios que ESPOL-EDCOM ofrece entre otros son :

Estudios de Modernización. Estudios de Automatización. Auditorias de Sistemas. Automatización Global y Parcial. Asesoramiento en la adquisición de Hardware y Software. Particularización de programas y/o sistemas. Productos en Multimedia. Diseño de imagen. Imagen Corporativa Diseño y Diagramación de Libros y Revistas. Diseño y Programación de sitios Web.

#### **1.2 ANTECEDENTES DEL PROYECTO**

Crear un atractivo visual es lo que busca sin duda la animación en 3D. A tal punto que ha ido evolucionando en la última década.

Nuevas técnicas nos permiten representar la realidad, modificarla, reinventarla y crear mundos imaginarios. Es tan fascinante el mundo en 3D que incluso Disney ha incursionado, adquiriendo Pixar.

Pero la animación 3D no garantiza un éxito, tiene que ir acompañado de un gran argumento o una historia llamativa y sobre todo tiene que ser convincente.

Por consiguiente "Guanchito" nace de la idea de un alumno de la carrera de Diseño Grafico y Publicidad de la ESPOL (ESCUELA SUPERIOR POLITERNICA DEL LITORAL), en afán por darse a conocer ha creado una corta a miladión del 恐 personaje.

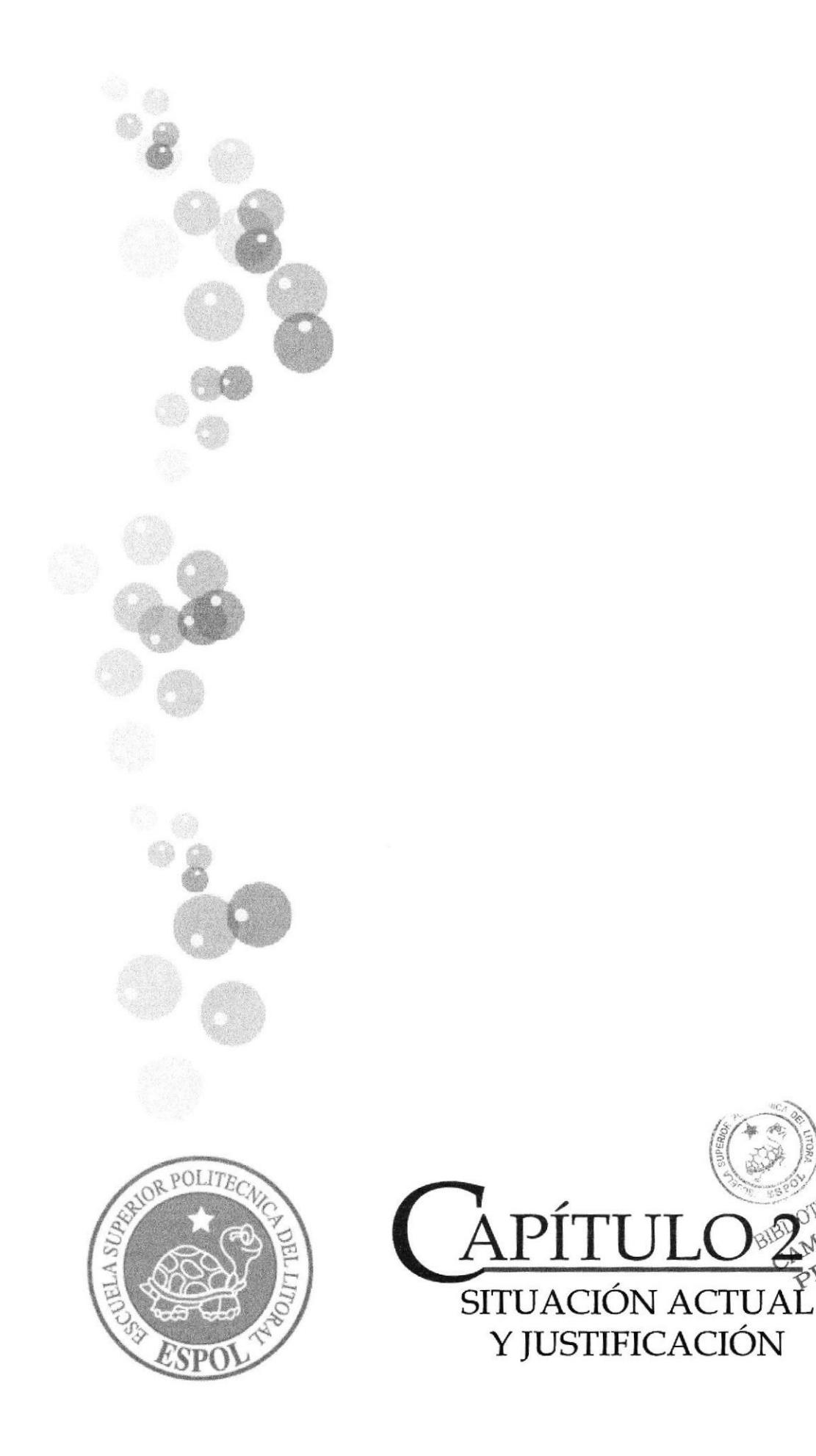

DTECA<br>MPUS<br>MPUS

# 2. SITUACIÓN ACTUAL Y JUSTIFICACIÓN

# 2.1 SITUACIÓN ACTUAL

#### 2.1.1 PRESENTACIÓN DEL PROYECTO

La animación desarrollada para este tópico de graduación tiene la duración aproximada de 1 minuto, y en ella se presentará la caminata y una breve situación en la que se aprecien las características psicológicas del personaje creado, una niña en edad escolar. Este video es el producto final de todo un proceso que incluyó la creación, corrección y aprobación del personaje en sí, y toda su justificación en cuanto a personalidad y comportamiento

#### 2.1.2 DELIMITACIÓN

La razòn de crear esta animaciòn de un fantasmita es de reflejar mi personalidad en el y mezclarlo con un poco de ironìa para dar como resultado un personaje còmico que desprenda sonrisas, pero a la vez, que se burle de la realidad.

#### 2.1.3 MOTIVACIÓN

Dicen que una sonrisa es la clave para curar males, con Guanchito quiero hacer reir a las personas por las cuales va a ser visto; tal como las buernas películas hace que por un momento dejemos de pensar en la realidad y en nuestros problemas y sonreir para empezar a ver un lado màs positivo de la vida, Guanchito refleja esto con su color blanco y radiante en medio de un fondo oscuro y tenebroso.

#### 2.2. JUSTIFICACIÓN

El principal motivo para desarrollar un proyecto de esta naturaleza es la gran variedad de opciones que nos presenta el campo 3D, para representar acciones reales o irreales, y para crear caracteres de diverso tipo dejando amplia libertad al animador para determinar los límites de dichas situaciones.

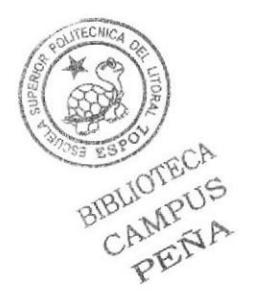

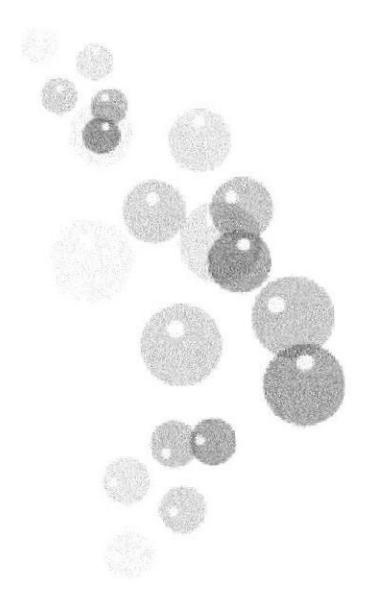

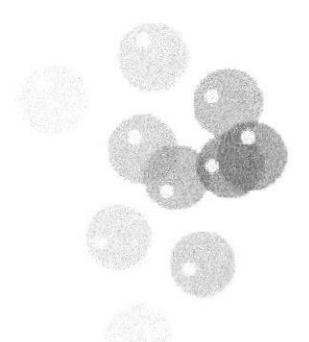

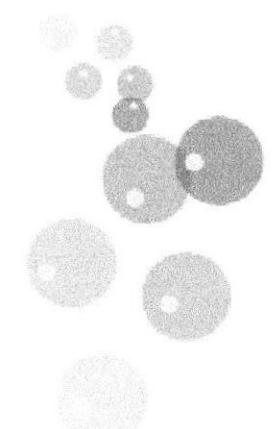

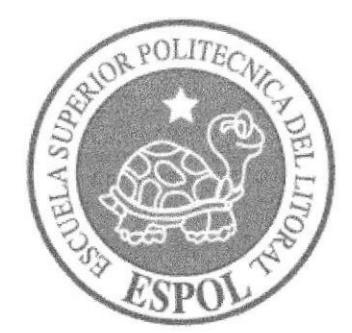

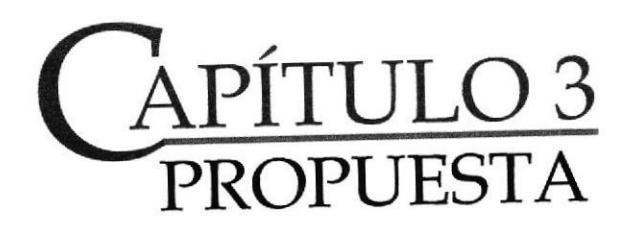

# **3. PROPUESTA**

#### 3.1 OBJETIVO GENERAL

Aplicar los conocimientos en dibujo e ilustración para crear el personaje, posteriormente llevar dicho diseño al campo 3D, mediante el proceso de modelado, texturización e iluminación. Finalmente realizar la edición digital del video.

## 3.2 OBJETIVOS ESPECÍFICOS

Presentar en la situación de la animación todo el perfil psicológico haciendo que la forma física y movimientos del personaje sean coherentes con su personalidad. Demostrando así el potencial de este tipo de animación.

#### 3.3 MARCO CONCEPTUAL

Todo el material proveniente de Internet, así como trabajos realizados anteriormente dentro de la universidad, que se ha reunido como guía de criterio e ideas para estructurar la situación en la que el personaje muestre su personalidad.

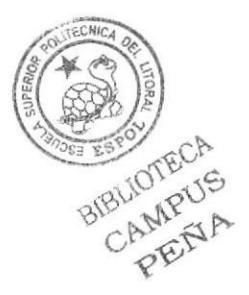

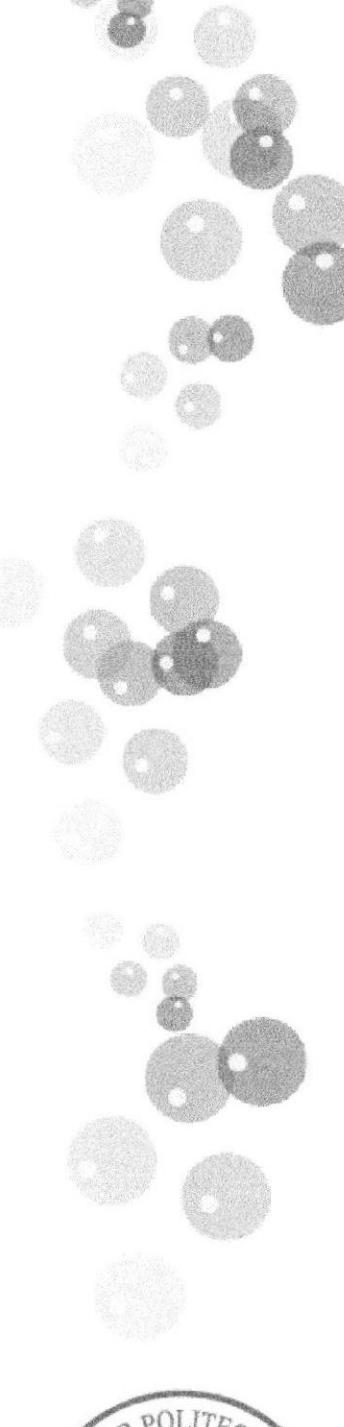

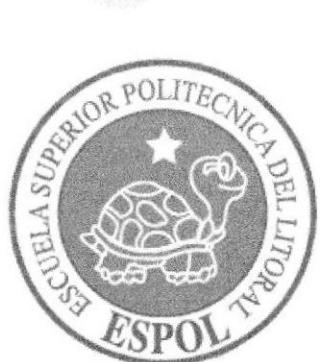

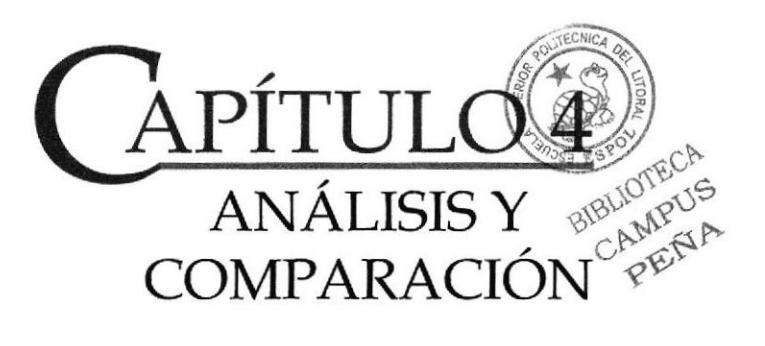

# 4. ANÁLISIS Y COMPARACIÓN DEL PRODUCTO

### 4.1 ANÁLISIS Y COMPARACIÓN

En realidad el campo de la animación 3D (cortometrajes, series, películas) en nuestro medio no ha sido desarrollado al nivel de otros países, por falta de recursos o por poco interés en la inversión para dichos proyectos.

El tipo de trabajos que se han desarrollado son casi exclusivamente a nivel educacional, por universidades o institutos que ofrecen carreras afines al campo 3D.

El presente proyecto pretende ubicarse a un nivel tecnològico que vaya de acuerdo con el tiempo actual en las cuales grandes animaciones como las de Pixa, están cubriendo el mercado del cine internacional.

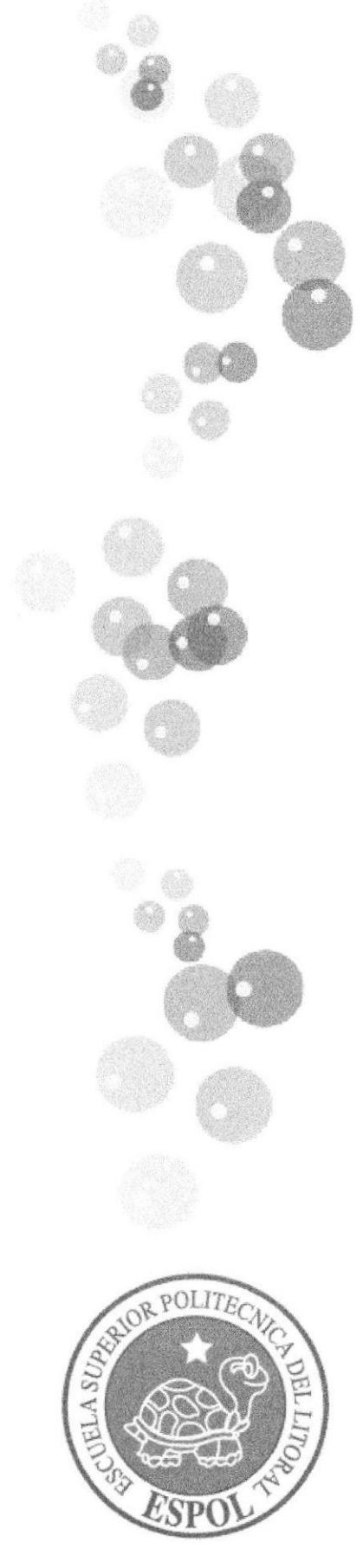

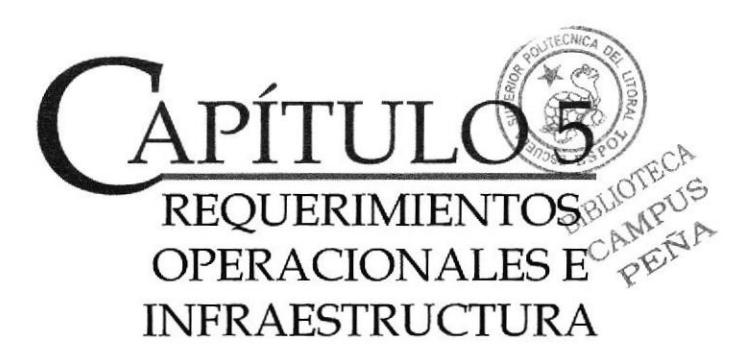

# 5. REQUERIMIENTOS OPERACIONES E **INFRAESTRUCTURA**

#### 5.1 REQUERIMIENTO DE HARDWARE

1 Computadoras Mac ó Pc Procesador Pentium III de 1.3 Ghz Memoria RAM: 512 MB Disco Duro: 80 GB Tarjeta de video: 64 MB Monitor: V 570 CDWriterLG52-32-52 Memoria interna de 60MB Mouse Teclado 1 Cámara De Video 1 Impresora Lexmark Z25 1 Pendrives de 2 Gigas Scanner HP

#### 5.2 REQUERIMIENTOS DE SOTFWARE

Maxon Cinema 10 Adobe Photoshop Cs2 Adobe Illustrator Cs2 Adobe After Effects 6.0 Microsoft Word 2000

#### **5.3 OTROS ASPECTOS TÉCNICOS**

Los Softwares que usamos para la realización de este proyecto fuero siguientes:

#### Maxon Cinema 10 4D

Usamos este software para hacer todo lo que corresponde a modelado revisional CAMPUS PENA texturizado, iluminado y animación en 3D.

#### Adobe Photoshop CS2

Este software fue usado para los retoques y procesamiento de las imágenes utilizado para las texturas de los peonajes.

#### Adobe Illustrator CS2

Fue usado este software para la pre-producción del proyecto, en la creación de los personaies y en el control art. (Las vistas del personaje: frontal. lateral y de espalda).

Pinacle Estudio 9.0 Se lo utilizó para la edición de los videos

Nero 7.0 Fue usado para la creación del DVD

# 5.4 EQUTPO DE TRABAIO

Cargos Desempeñados Equipo de trabajo

#### 5.4.1 GRUPO DE TRABAJO

El equipo de Trabajo esta conformado por un alumno de la carrera de Diseño Grafico de ESPOL-EDCOM. Para la realización de este proyecto fue necesaria la participación de dos profesores, que supieron guiarnos durante todo el proceso y un director del Tópico.

Lcdo. Pedro Mármol Lcdo. Mario Moncayo Tnlg. Francisco Pincay

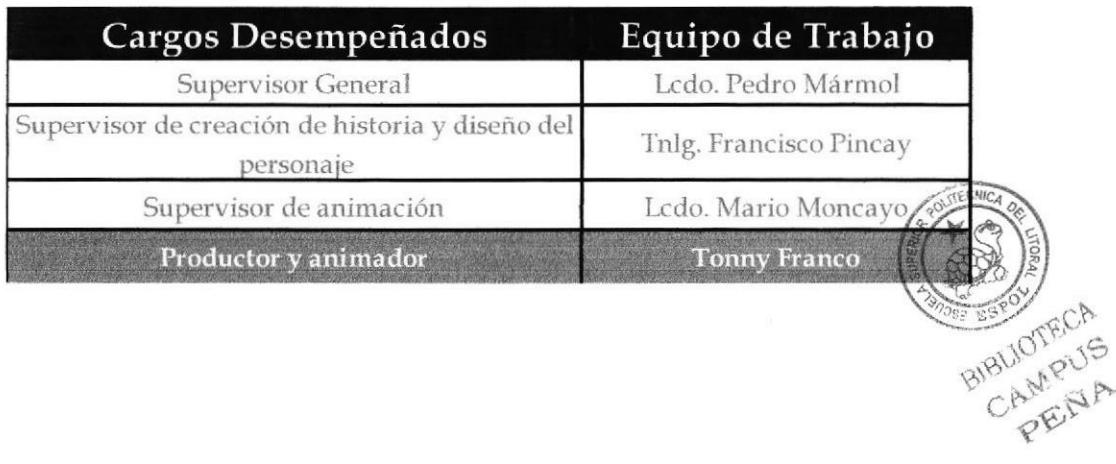

# 5.4.2 ORGANIGRAMA

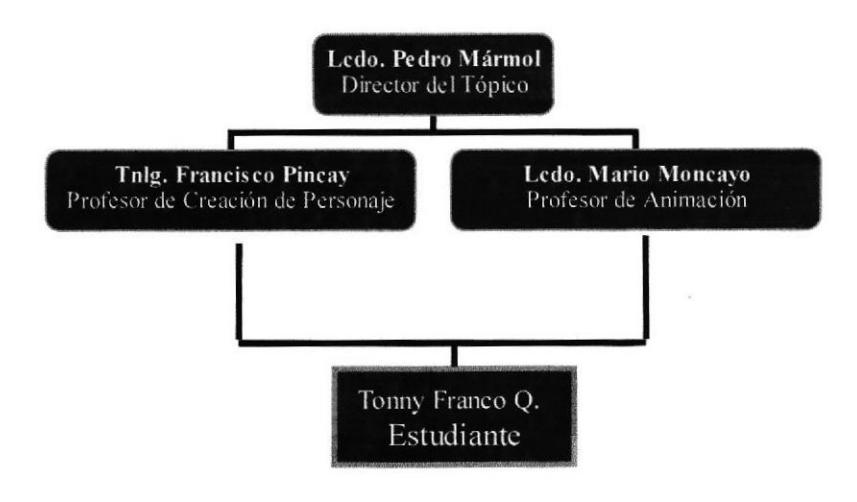

# PERFILES DE FUNCIONES

Las personas que vayan a desempeñar los diferentes cargos deberán de cumplir con las siguientes características:

#### **PRODUCTOR**

Coordinar, organizar Responsable Complementar la actividad creativa del director. Debe de tener total conocimientos de Maxon Cinema, Adobe Photoshop, Adobe Illustrator. Debe de ser creativo y tener capacidad de decisión. Debe ser ágil, rápido y proveer soluciones para los problemas que se le presenten.

#### **ANIMADOR Y MODELADOR**

Capacidad para trabajar en grupo. Debe de ser ordenado y responsable Debe de tener experiencia en modelado, animación y texturizat Debe de tener un amplio conocimiento de Maxon Cinema

BIBLIOTECA CAMPUS PENA

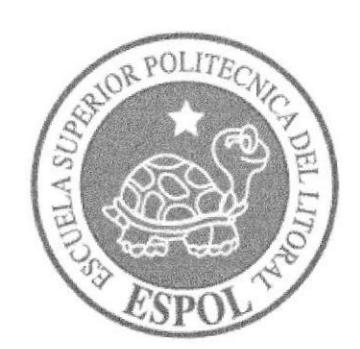

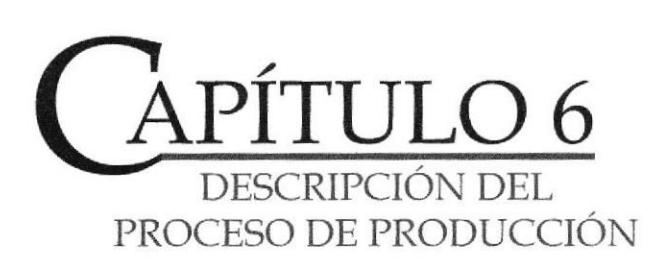

# 6. DESCRIPCIÓN DEL PROCESO DE PRODUCCIÓN

# 6.1 PRE-PRODUCCIÓN

#### ANTECEDENTES

Todo proceso de diseño inicia con la investigación de estilos y líneas gráficas que servirán de guía o base para el nuevo producto que se desarrollará. Es una tarea fundamental ya que el conocimiento de trabajos previos nos dará la pauta para definir la orientación de nuestro trabajo, naturalmente la cuota de originalidad v estilo propio debe predominar.

El estilo en el que se basó la parte gráfica de este personaie es Tim Burton.

#### TIM BURTON

Tim Burton es el niño prodigio de la dirccción del cine, maestro de la luz y de la oscuridad, de los muñecos, los juguetes y los monstruos, capaz de hacer llorar con un chico con tijeras en lugar de dedos y de hacernos reir con fantasmas de otro mundo.

Tim Burton nació el 25 de Agosto de 1958 en Burbank (California). Su infancia alienada en un barrio coloreado y feliz de clase media, Iuego reflejada en Eduardo Manostijeras, encerró su timidez en el cine y la televisión: vieias películas de horror como "Jason v los argonautas", "Godzilla" y cada película de su admiradísimo Vincent Price.

A los 18 años consigue una beca para entrar cn el California Institute of the Arts una especie de Universidad fundada por Walt Disney con un programa para cntrar a trabajar en los propios estudios de animación. Burton se unió a la Disnev en 1979 estrenándose como animador en "Tod y Toby". Empezó entonces un año de depresión: no le dejaban dibujar lo que el quería; Tim pasaba de zorros y cervatillos y tenía sus ideas personales. Por fin la Disney le da a Burton 60.000 dólares para su proyecto: "Vincent". E1 corto fue un éxito y ganó premios en diversos festivales.Todavía en la Disney dirige para su canal de televisión una versión de "Hansel y Gretel" con solo actores orientales.

Tim Burton dirige su primera película con 26 años. Después ya vendrán todas sus obras maeskas, influenciadas como siempre por el goticismo, por Edgar Allan Poe, por las películas de serie B y por Vincent Price.

Su primer largometraje fue la adaptación al cine de Pee-Wee's Big Adventure Na gran aventura de Pee-Wee) (1985), célebre personaje de la televisión fruantil. Desde su debut se podía detectar un estilo visual propio, oscuro y retolcido, gue se confirmó con Beetlejuice (1988), disparatada comedia de fantasmas. Esta d cinta, además de lanzarlo a la fama, fue la que dio a conocer mundialmente su particular visión y su no siempre comprendida estética CAM  $\hat{v}^{\text{S}}$ i,' Gracias a este trabajo se le encomendó llevar al cine a Batman (1989), mítico héroe del cómic. Eligiendo como protagonista a Michael Keaton (con quien ya trabajó en Beetleiuice) y como el villano a Joker (encamado por Jack Nicholson), la película fue un éxito comercial que obligó a una secuela, igualmente dirigida por Burton.Batman Returns (Batman Vuelve) (1992), incorporó al elenco a Danny DeVito como El Pingüino y a Michelle Pfeiffer como Catwoman, quien, en una escena, metió en su boca un pájaro por unos cuantos segundos, sin necesidad de dobles o efectos especiales. La dirección de arte de Batman fue uno de los puntos claves de su éxito, de la mano de Anton Furst guien unos años más tarde se suicidó.

Sin embargo, su consagración con un público que desde entonces lo sigue asitluamente llegó con Edward Scissorhands (Eduardo Manostijeras o El Joven Manos de Tijera) en 1991. La historia sobre un viejo inventor que crea a un joven apartir de una máquina de cortar galletas, pero muere antes de acabarlo. El chico, quc se queda todavia con tijeras en lugar dc manos, busca un lugar en una sociedad prejuiciosa e hipócrita. Las actuaciones de Johnny Depp, Winona Ryder y Dianne Wiest lograron para Burton una película de culto. Es tal vez su estética visual llevada al límite, tanto en la composición de cuadros como en los colores y los diseños de los lugares, los personajes, los objetos. Representa su clara visión del romanticismo más inocente, el de un joven que no sabía lo que era el amor, es tal el sentimiento que se ejerce que resulta emotivo y entrañable.

Desde 1990, Burton había trabajado como productor y director de arte en un proyecto que había esbozado desde sus años de animador con la Disney: The Nightmare Before Christmas (Pesadilla antes de Navidad o El extraño mundo de Jack) (1993), una cinta de animación cuadro por cuadro (Stop-motion) con muñecos tridimensionales. La película fue dirigida por Henry Selick y consiguió más seguidores para Burton, al que siempre se confunde como director de esta pelicula, la banda sonora fue compuesta por Dannv Elfman, un músico que siempre ha estado al lado del director y cuyas canciones convirtieron a Pesadilla Burton tampoco negó la influcncia de la ciencia ficción en sus cintas, sobre todo de aquella que venía del cine camp, de las pelÍculas de bajo presupuesto que se hacían en los años 50: cintas de monstruos, vampiros y otras atrocidades que se volvieron de culto con los años

La Novia Cadáver (Corpse Bride, en inglés) fue una película muy esperada por sus fans, pues querían rememorar a esa Pesadilla antes de navidad, que a muchos les había cautivado. Esta película, pese a ser de animación, era una película muy adulta y de culto que muchos, por desgracia, no lograron entender. En ella el amor era el protagonista y tenía una sensibilidad increíble. Además estaba dotada de mucho humor y era bastante crítica, pues se veía la clara diferencia entre la infelicidad de los vivos y Ia felicidad de los no vivos. Big Fish rinde homenaje al padre de Burton, y esta película rinde homenaje a su amor por Helena Bonham Carter v se les ve refiejados a los dos en los personajes de Victor y Emily. Pese aque muchos digan que hav grandes similitudes entre lohnnv Deep v Víctor, este último es la visión de Tim estilizada por su mundo de fantasía.

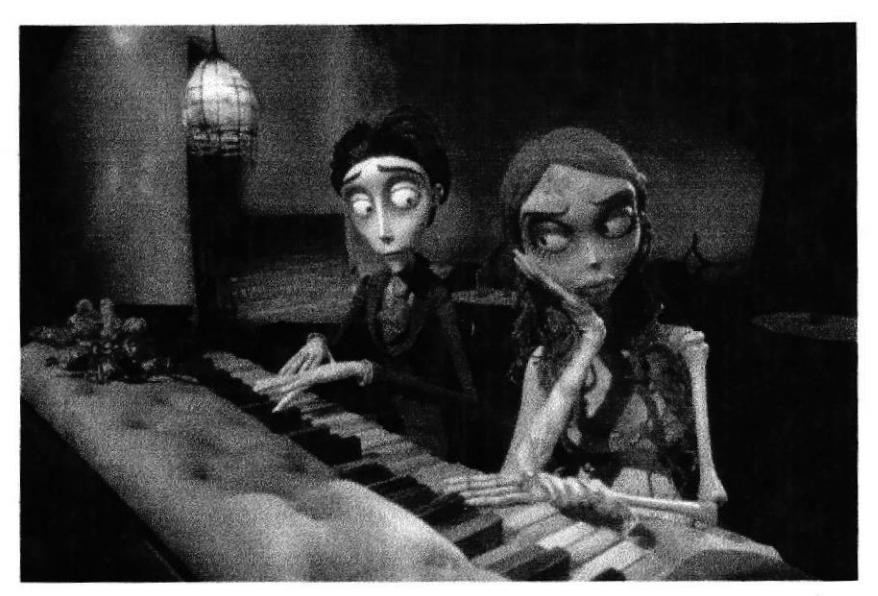

Figura 6-1: El Cadaver de la novia

#### BOSKO Y STAINBOY

BOSKO Y STAINBOYson la base de la parte psicológica v de personalidad del caracter. BOSKO, fue el primer gran éxito de Warner Bros. Hugh Harman y Rudy Ising eran veteranos de Walt Disncv Studios, v crearon a Bosko para sacar provecho del nuevo fenómeno sonoro que estaba en la industria del cine. Harman diseñó al personaje (basándose en el gato Félix) y, en 1929, protagonizó su primer cortometraje, Bosko, the Talk-Ink Kid.

STAINBOY es un personaje creado por Tim Burton en su Iibro de poemas e ilustraciones La melancólica muerte del chico ostra. Se trata de una especie de niño superhéroe con una característica muy especial: que mancha todo por donde pasa. A pesar de ser pequeño y con una imagen de fragilidad muy palpable, consigue salir con éxito de todas sus misiones,

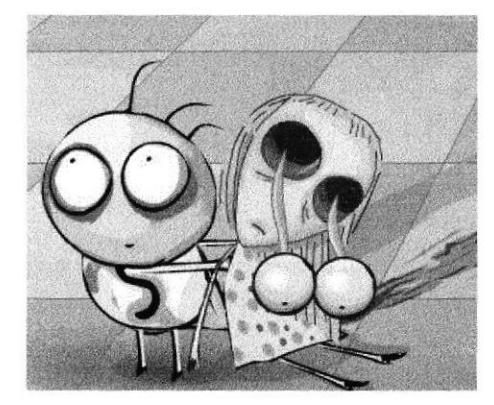

Figura 6-2: Stainboy

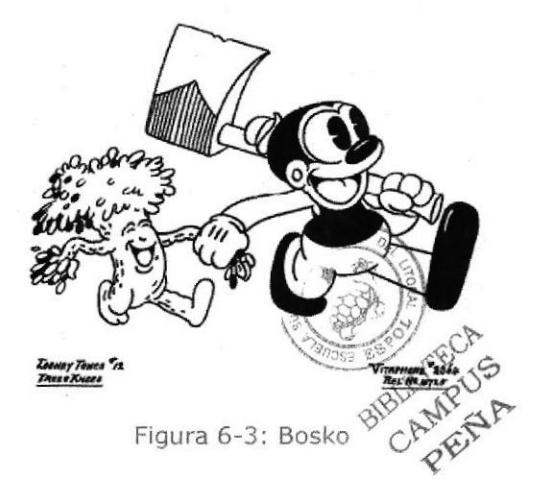

# 6.1.2 DISEÑO METODOLÓGICO

Los pasos para la elaboración en 3D son los siguientes:

#### ● FASES DE PRE-PRODUCCIÓN

Determinar el estilo base e influencias. Establecer la psicología y personalidad del personaje. Diseño del Personaje (Anatomía y forma). Gestualidad y actitud

### **• FASES DE PRODUCCIÓN**

Modelado 3D del personaje creado Animación Render final

#### $\bullet$  FASE DE POST-PRODUCCIÓN

Edición del video

# 6.2 CREACIÓN DEL PERSONAJE

Se comenzó a realizar una serie de bocetos, los cuales se necesitaba que el mismo se vea un poco chistoso, loco, moderno y que no sea aburrido.

El primer aspecto que se buscó desarrollar al tener que crear un personaje fue la actitud y la personalidad del mismo, ya que su aspecto físico es un fiel reflejo de la parte interna, es decir que teniendo primero la base psicológica se podrá construir posteriormente la parte externa o física

Gracias a la ayuda de los profesores y guía Francisco Pincay, se pudo definir el personaje.

A continuación los primeros bocetos.

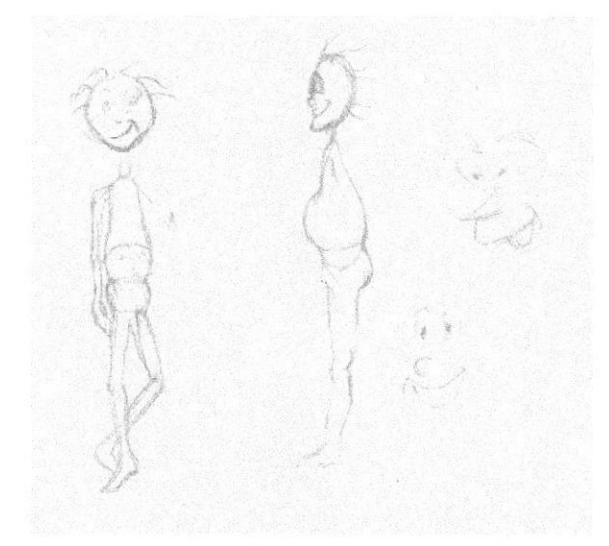

Figura 6-4: Boceto1

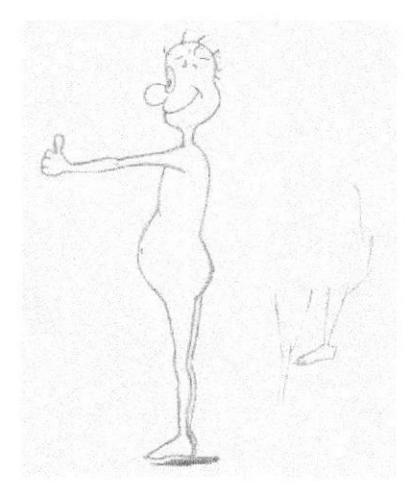

Figura 6-5: Boceto2

#### 6.2.1 PSICOLOGÍA Y PERSONALIDAD DEL PERSONAJE

Dentro del comportamiento y personalidad, las actitudes de optimismo, desinteres, alegria que tiene este personaje salen de Bosko. La actitud inocente y serena son caraterísticas que provienen del personaje de Stainboy.

Las características psicológicas del personaje indican que es un fantasma poco común a quien no le interesa asustar a nadie y por lo contrario se asusta mucho en la oscuridad.

#### 6.2.2 APARIENCIA DEL PERSONAJE

Como se mencionó anteriormente, el estilo base del personaje en cuanto a su apariencia y anatomía es el de Tim Burton. Quien se caracteriza por no darle proporciones simétricas a su personajes.

El tipo de cráneo que presenta el personaje es mesocéfalo (de forma redondeada) pero tiene una especie de cola en la cabeza que le otroga una apariencia más fantasmagórica y su cuerpo corresponde al tipo endomorfo (baja estatura, formas redondeadas, ausencia de gran masa muscular o contextura atlética).

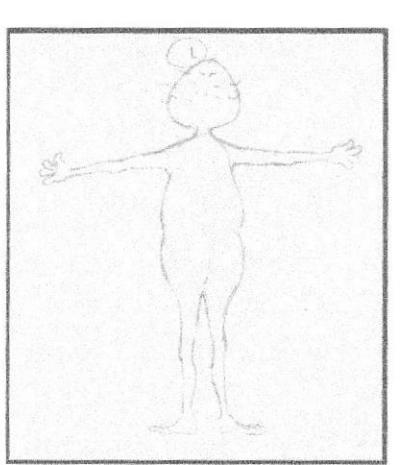

Figura 6-6: Boceto4

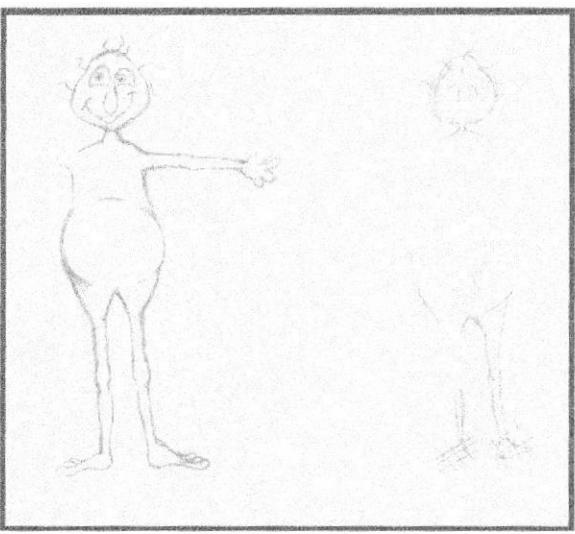

Figura 6-7: Boceto3

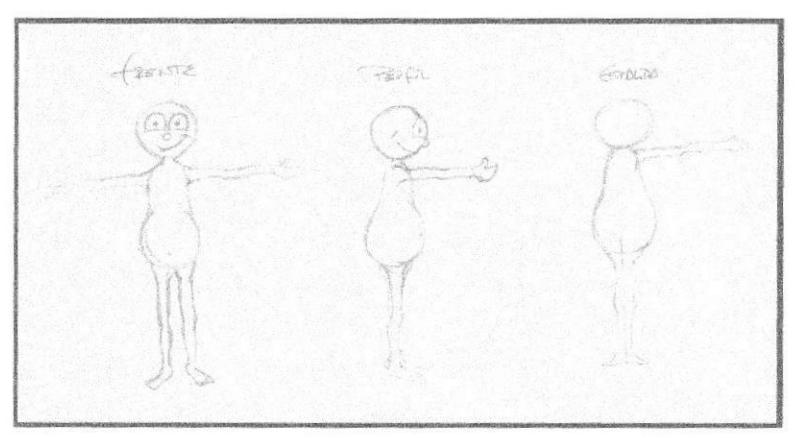

Figura 6-8: Boceto5

Cuando ya se tuvo la idea lo siguiente que se hizo es pintarlo con lápiz acuarelados para darle así volumen y personalidad a este personaje. Se le dio mayor humor con una corbata colorida y zapatos grandes, atuendos tipicos de los payasos

Dibujo del personaje definido:

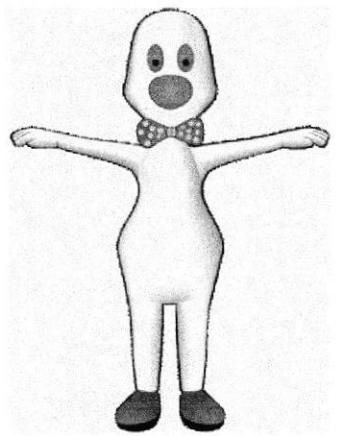

Figura 6-9: Personaje Final

#### **6.2.3 CONTROL ART**

En el Control Art se define la forma del personaje en tres vistas: atrás, perfil y frente. Aquí se especifican exactamente las proporciones del personaje lo que servirá de guía para el modelado 3D

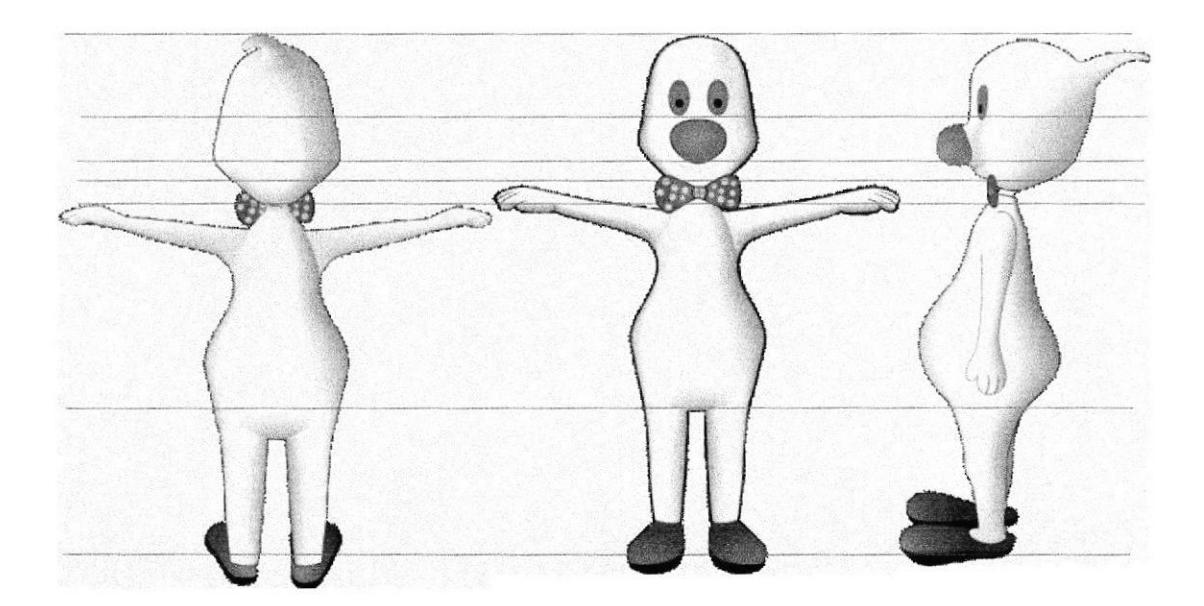

Figura 6-10: Controll Art

#### 6.2.6 MOVIMIENTO Y ACTUACIÓN DEL PERSONAJE

Como guía al momento de animar el personaje en el campo 3D, se usa a menudo el recurso de grabar videos de actores caracterizando a los personajes en acciones básicas como caminar, correr, gesticular, etc.

En este caso al no contar con actores, se procedió a realizar grabaciones para dar caracterización al personaje creado (Figura 6-13).

En este tipo de actuación, se deben exagerar los movimientos y ademanes ya que así es el movimiento de los personajes animados, siempre dentro de las características conferidas al personaje.

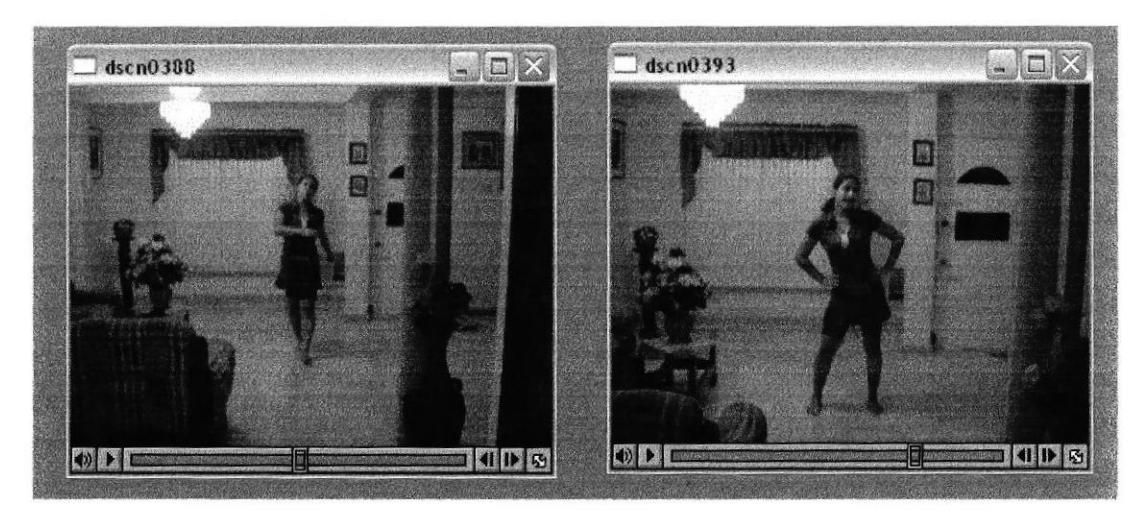

Figura 6-13: Videos

#### **6.2.4 EXPRESIÓN FACIAL**

El rostro del personaje es parte fundamental donde se podrá ver la actitud del mismo, ya que un personaje sin expresión facial carece de personalidad y por ende no presentará atractivo alguno al espectador. La mirada, la boca y las mejillas formarán diversas expresiones (Figura 6-11) que representan así mismo diversos momentos o emociones del personaje, lo que le da mayor riqueza a su lenguaje corporal.

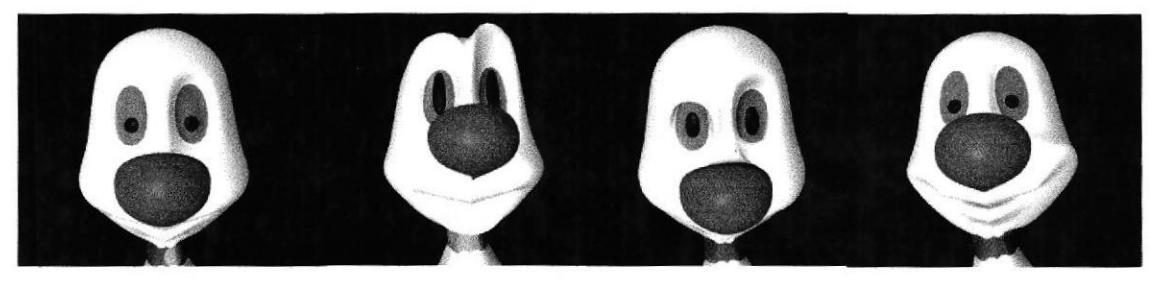

Figura 6-11: Expresión personaje

#### 6.2.5 POSES DEL PERSONAJE

Aquí se determinan ciertas poses del personaje (Figura 6-12), que serán particulares y representativas del mismo, teniendo en cuenta todas sus características psicológicas y de comportamiento.

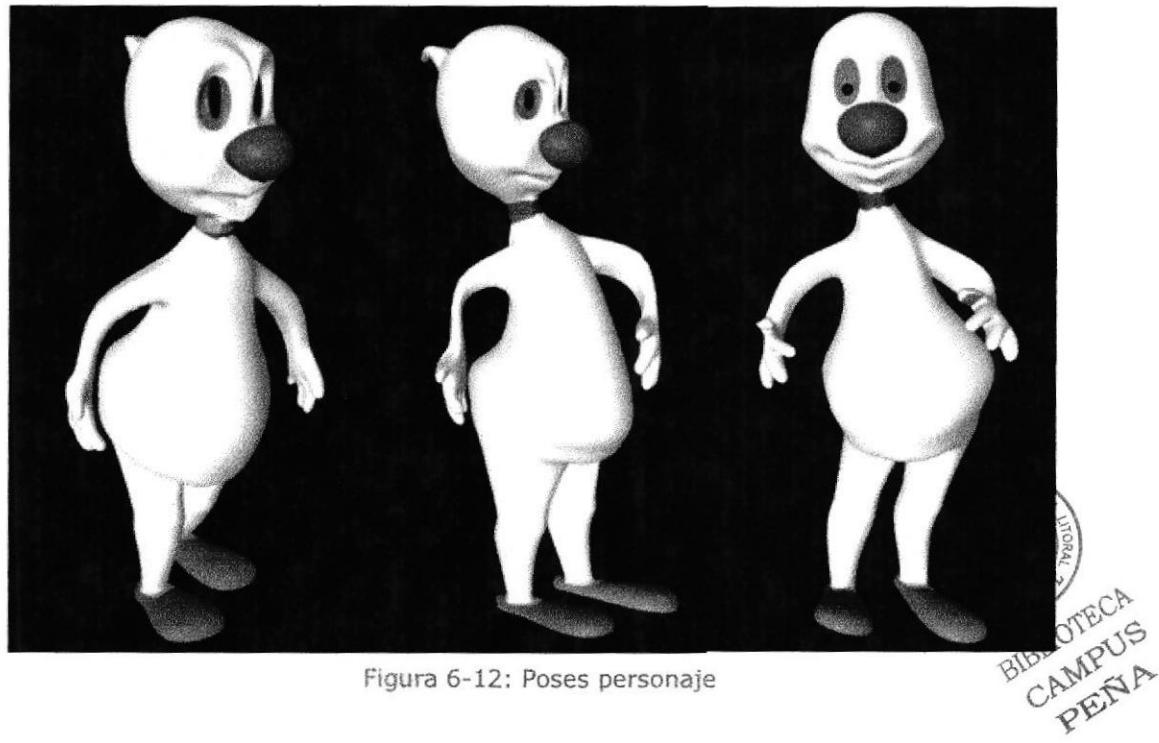

Figura 6-12: Poses personaje

# 6.3 CREACIÓN DEL GUIÓN

Se crea este personaje basándose en películas como la mascara, Beetlejuice, entre otros, llegando a concretar por medio de nuestros profesores una idea clara y concisa del personaje.

La historia fue la siguiente:

La historia empieza cuando "Guanchito" se despierta en el cielo, va caminando sin darse por enterado de su muerte, después de caminar por un buen rato se da cuenta de que esta sólo y que todo es blanco a su alrededor, pero sigue caminando como simplemente fuera un día con mucha neblina.

Después de cierto tiempo encuentra un espeio, pero ¡Oh sorpresa! no ve su cuerpo refleiado, al principio se asusta pero luego empieza a realizar maromas para ver de alguna forma su retlejo, baila, hace muecas, pero nada funciona, finalmente le resta importancia al asunto y sigue caminando tranquilamente

# 6.4 PRODUCCIÓN

#### 6.4.1,INTERFACE

La interface consiste de un a ventana de edición o (viewport), que esta rodeada de todas las herramientas que se utilizarán.

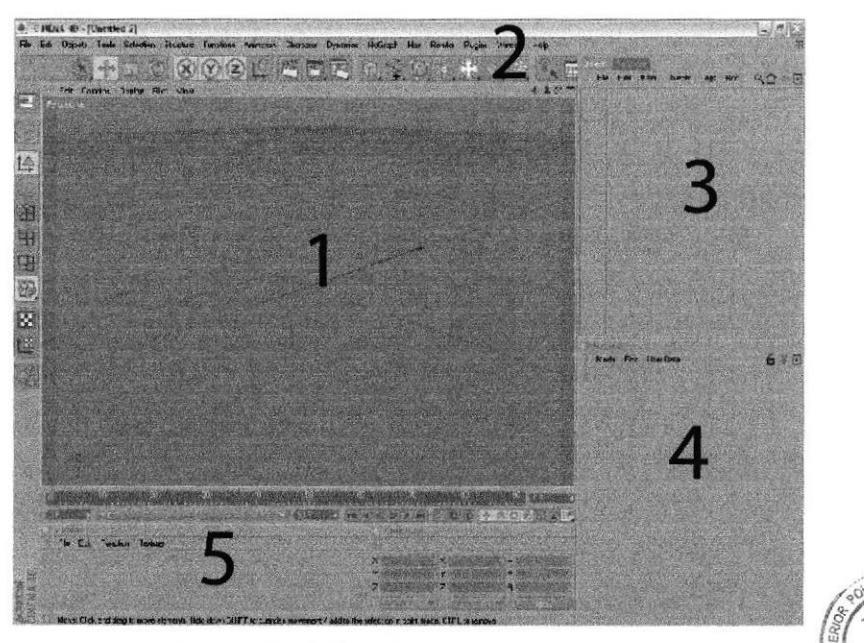

Figura 6-14: interfaz del proqrama

#### 1. Viewport

2.Paletas de íconos o barras de herramientas 3.Administrador de objetos.

4.Administrador de atributos 5.Administrador de materiales? c CAMPUS

#### 6.4.2 MODELADO 3D

Para construir el personaje se utiliza el software de modelado y animación, Cinema 4D versión Release 10.

El proceso del modelado 3D del personaje, parte dc un cubo como objeto primitivo, del cual sale toda Ia anatomía del mismo.

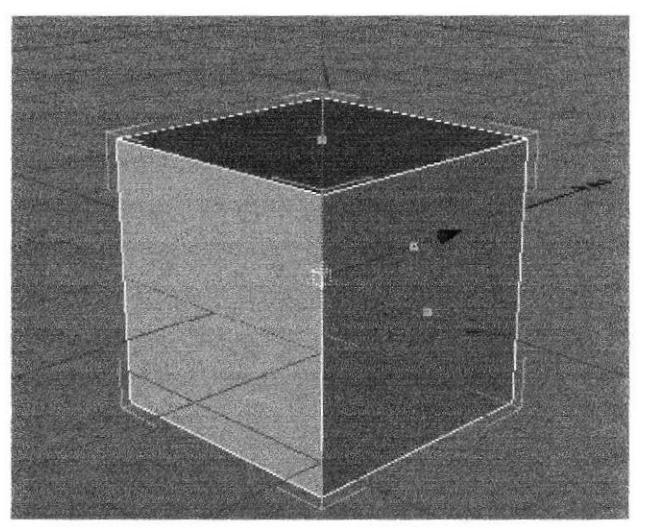

Figura 6-15: Cubo

Clic cn el menú Obiect/ Primitive/ Cube. Al cubo se le aplicarán algunas herramientas básicas del modelado (Figure 6-17).

AI cubo previamente editado (para cditar un objeto, clic en este v clic en la herramienta Make Editable Obiect o cn su defecto presionar la tecla C)

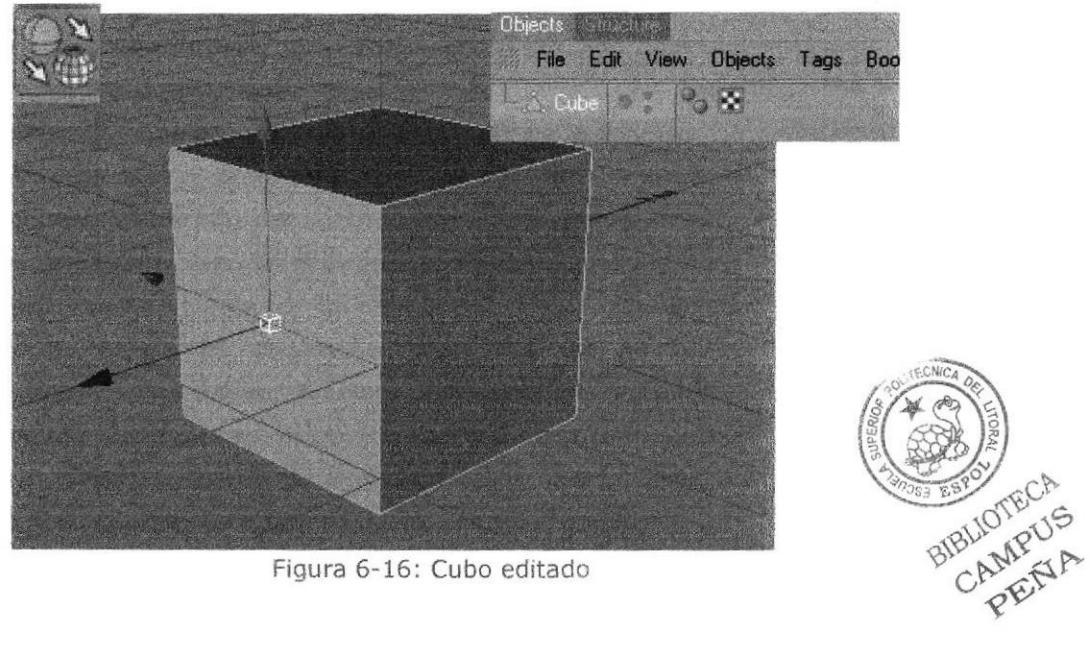

Figura 6-16: Cubo editado
Se le aplica un Hypemurbs, objeto que suaviza sus bordes (el cubo se ve como una esfera), el cual se encuentra en el menú Object/ NURBS/ Hypernubs, el Hypernurbs se edita también y se ubica dentro de otro Hypernurbs. Ahora el cubo está listo para el modelado.

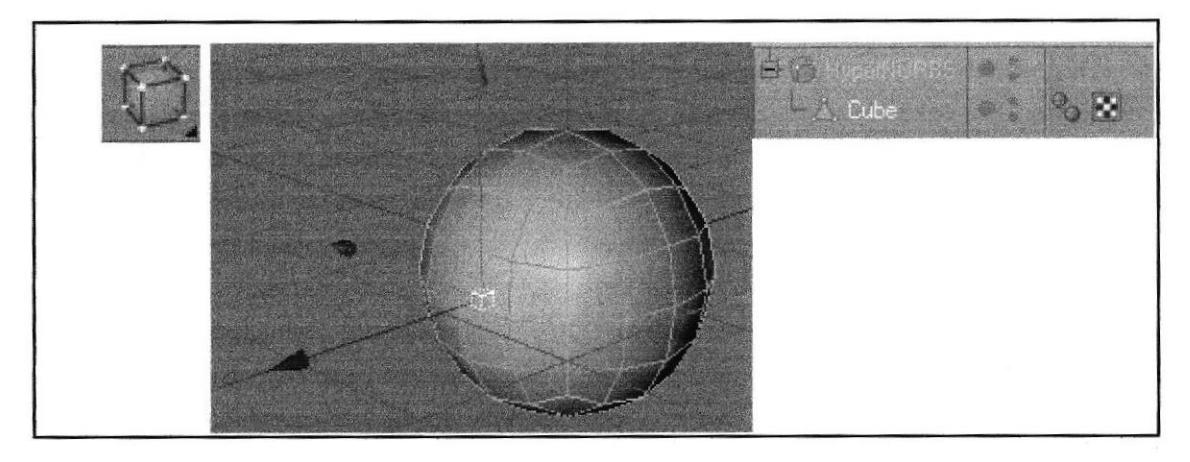

Las herramientas mayormente usadas en el modelado son Extrude, Extrudc lnner, Bevel v Knife (Figura 6-18), todas ellas para ir dando forma al obieto. Todas ellas se encuentran en el menú Structure del programa.

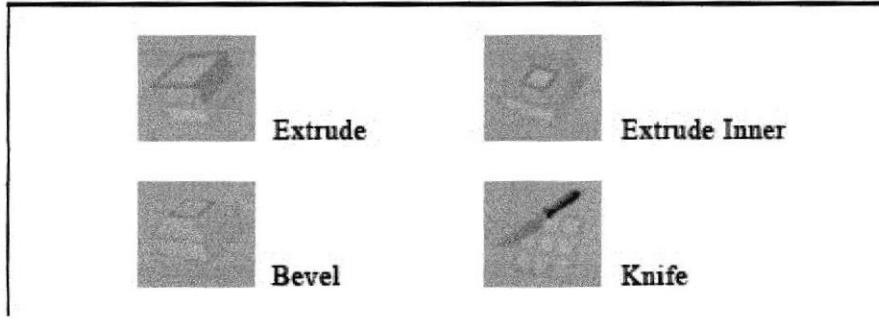

Figura 6-17: Herramientas de modelado

El manejo de las áreas de lo que será el personaje se puecle hacer por puntos (mediante Point Tool), segmentos (mediante Edge Tool) o polígonos (mediante Polygon Tool). Dependiendo del área que se vaya a modificar se escogerá que herramienta usar para realizar de un modo más fácil la selección (Figura 6-19).

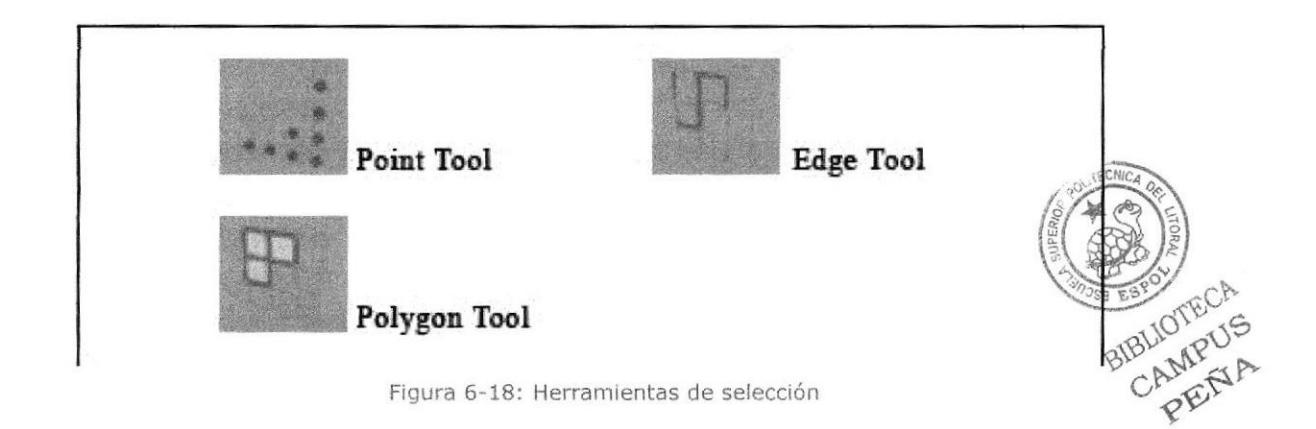

El proceso del modelado generalmente parte desde la cabeza del personaje, y se extiende hasta las extremidades. Durante todo el proceso del modelado, se deben tener muy en cuenta las proporciones del personaje, según el Control Art del mismo, para esto nos podemos ayudar con las diferentes vistas del modelado que ofrece el programa. El personaje modelado en 3D debe ser una fiel reproducción del diseño 2D previamente establecido.

Para realizar el personaje, se empieza con la cabeza, dando forma con las herramientas de Extrude, Inner Extrude para formar los ojos, la boca y la nariz.

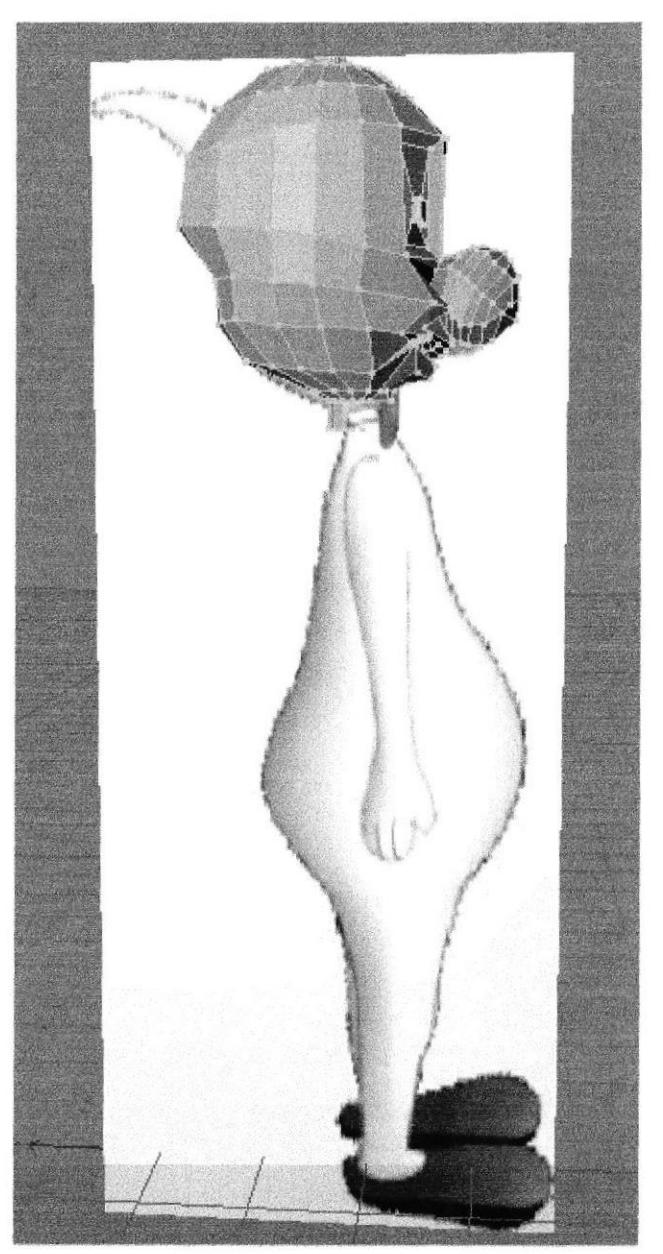

Figura 6-19: Modelado cabeza

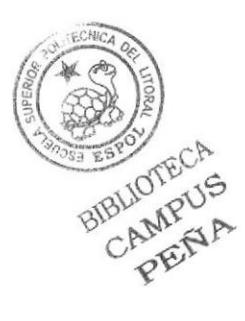

Para poder formar la cola de la cabeza se utiliza la herrmienta Matrix Extrude

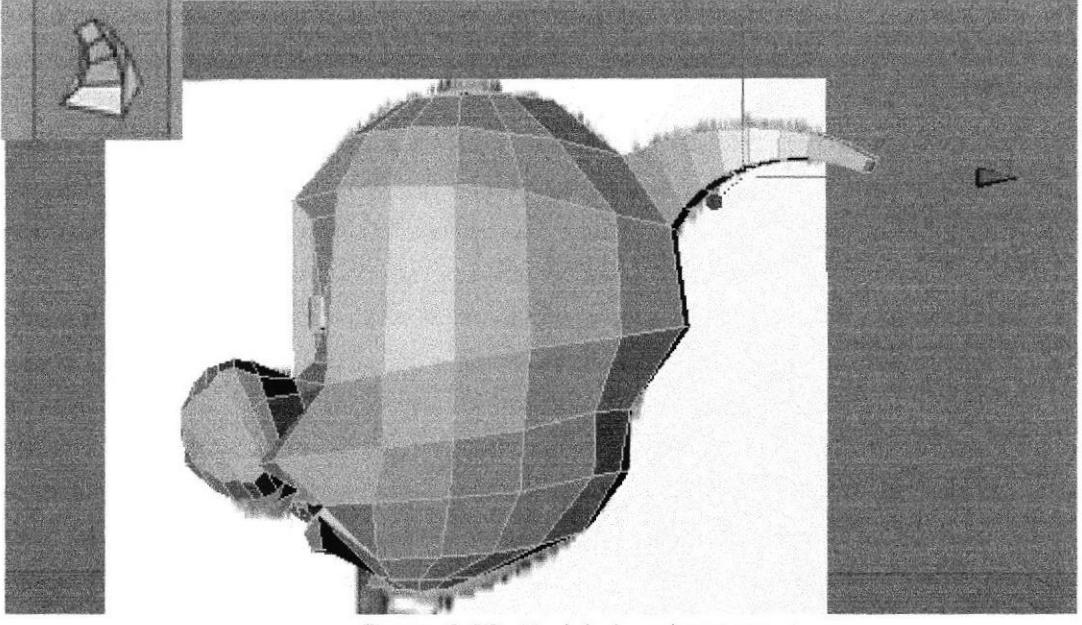

Figura 6-20: Modelado cabeza copete

De la misma forma se procede a sacar con la herramienta extrude parte del cuello y el brazo como se aprecia abajo.

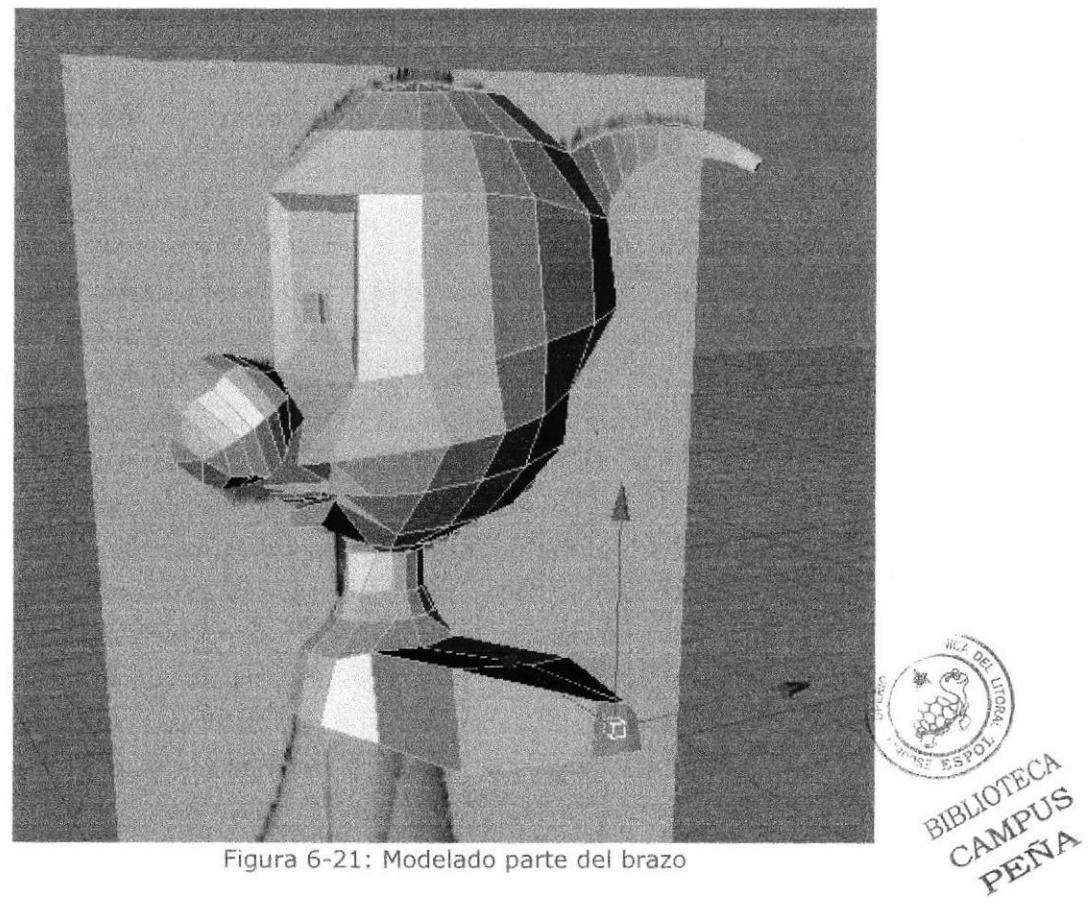

Figura 6-21: Modelado parte del brazo

Para formar los dedos, se divide la mano en 4 partes, utilizando la herramienta Knife y luego sacan los dedos con extrude.

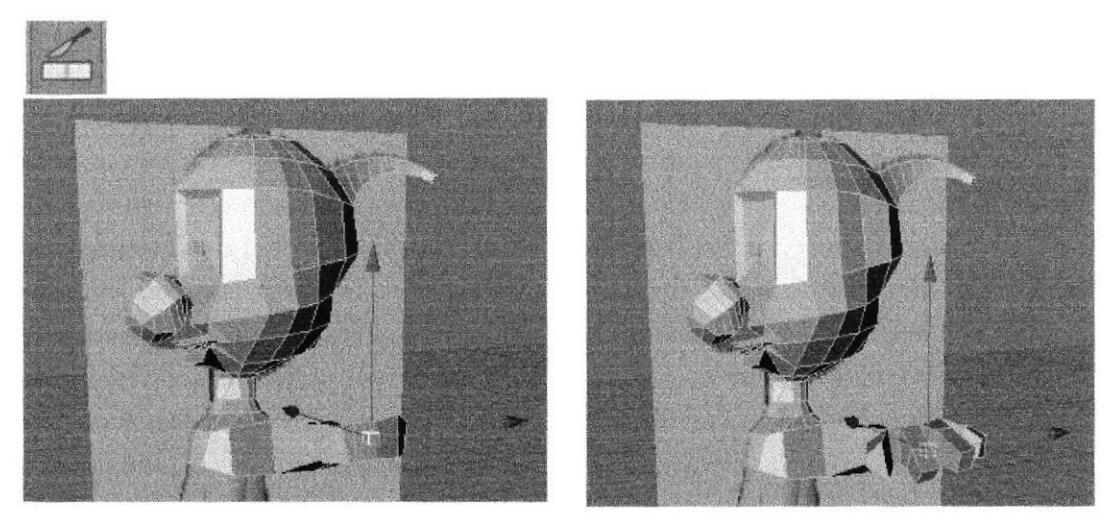

Figura 6-22: Modelado de la mano por medio de extrude

Después se procede a formar el cuerpo con la herramienta extrude, adicional con la herramienta polígonos para ir dando forma al modelado.

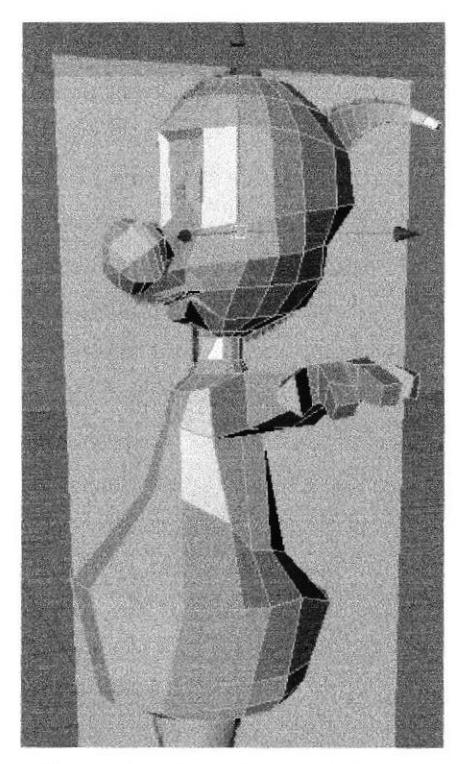

Figura 6-23: Modelado del cuerpo

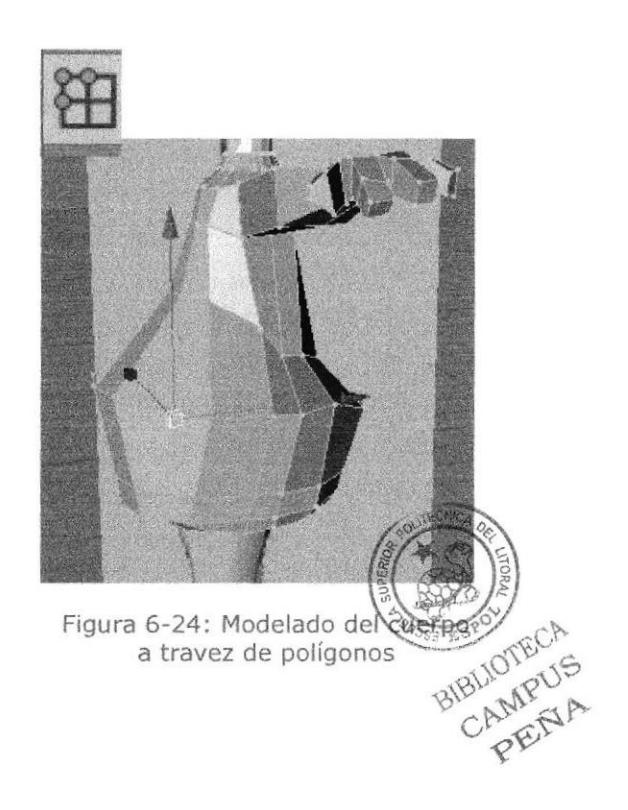

Después se procede a crear la pierna con las herramientas (extrude y poligonos ya antes mencionadas), como se muestra en la figura de abajo.

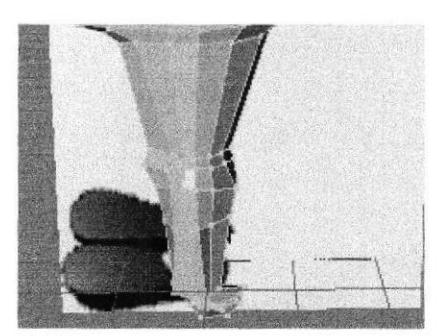

Figura 6-25: Modelado de pierna

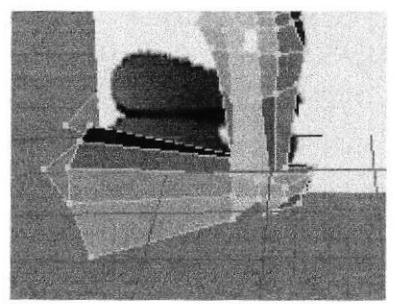

Figura 6-26: Modelado de pie

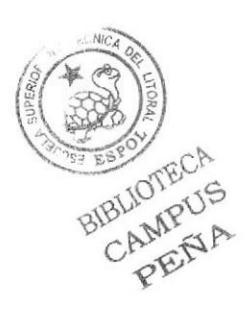

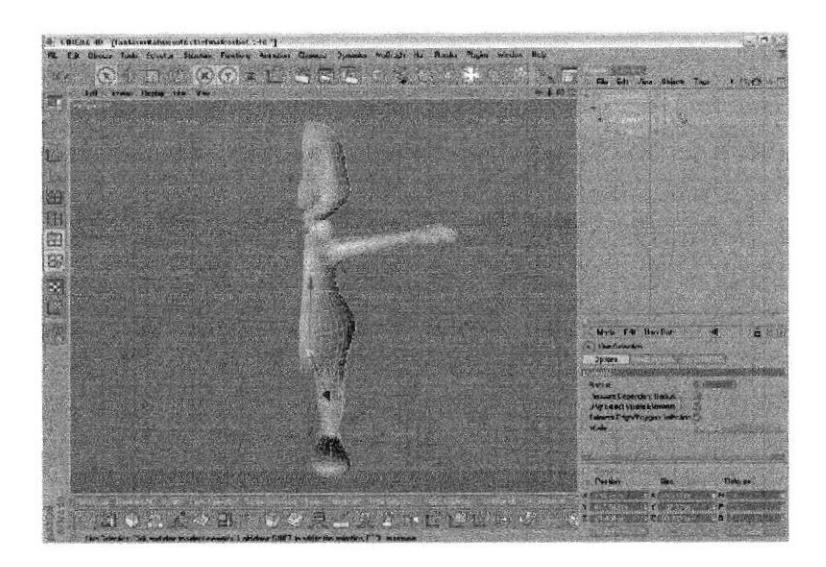

Figura 6-27: Modelado del Cuerpo la mitad

Teniendo modelado todo el cuerpo, se ubican todos los puntos justo en el centro esto es importante para que en el momento de aplicarle symmetry al modelado no quede ningún punto fuera, luego se selecciona la herramienta de puntos y se elege la otra mitad que no se ha modelado y se suprimen los puntos.

Una vez realizados los pasos anteriores se aplica Symmetry y se introduce el modelado en Symmetry, esta hace una copia exacta del modelado, el siguiente paso es ir a los atributos de symmetry y en tolerance se pone 0.01m, y por ultimo se edita la symmetry y listo.

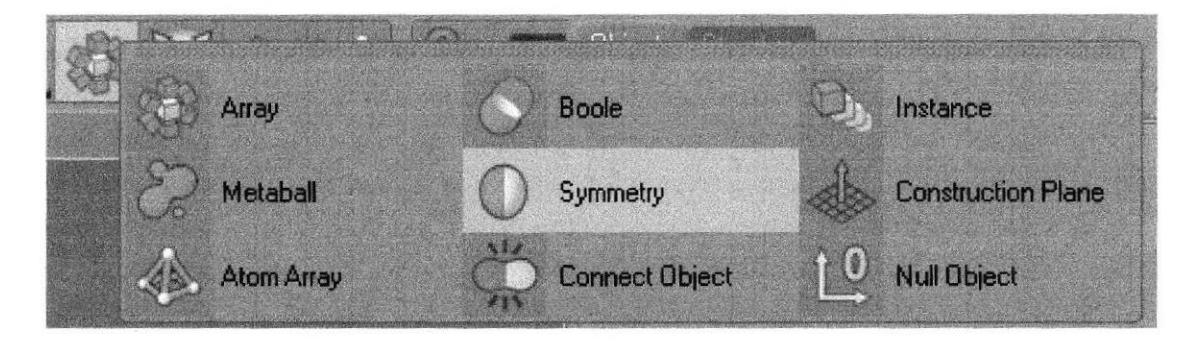

Figura 6-28: Herramienta de Simetría

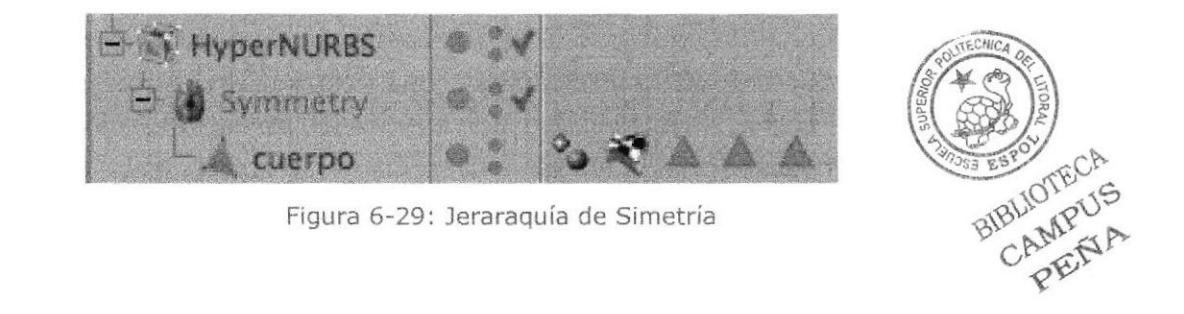

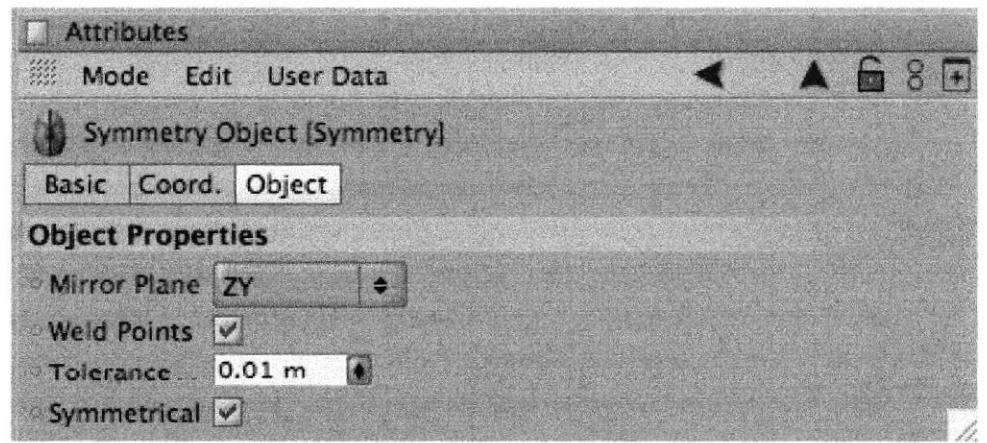

Figura 6-30: Modelado con el HyperNurbs

Foto del personaje polígono por polígono.

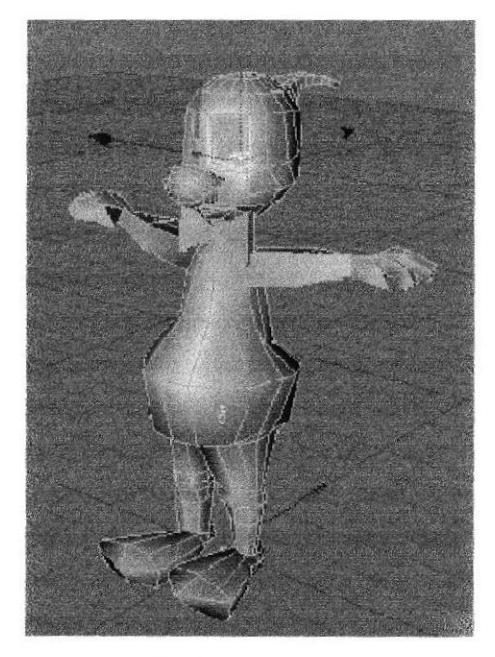

Figura 6-31: Modelado en Polígonos

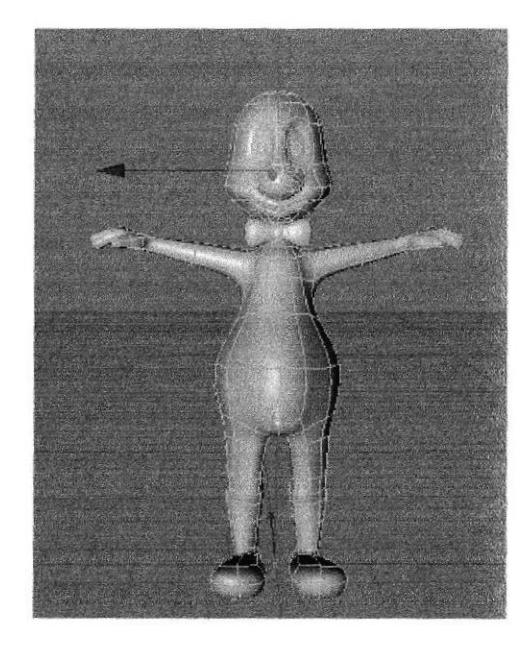

Figura 6-32: Modelado con el HyperNurbs

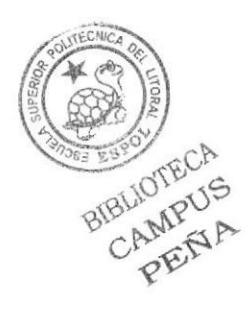

# 6.4.3 ILUMINACIÓN

I'erminado el proceso de modelado 3D del personaje, se procede a Ia iluminación del mismo, lo que realza los volúmenes y formas del modelado.

Se pueden aplicar seis tipos de luces en el ambiente 3D, las cuales son: Omni, Spot, lnfinite, Area, Target y Sun, dependiendo del área y lugar que se desea iluminar (Figura 6-26). En este punto también se debe considerar que hay tipos de luces como la de Area o Infinite que consumen más recursos de memoria virtual del computador al momento de calcular el Render.

La Iluminación en 3D consiste en darle volumen a un objeto, personaje, etc. Respetando las áreas donde debe ir iluminado y en las zonas de sombra, adquiriendo las técnicas de iluminación avanzada, utilizando las diferentes herramientas de luz que brinda el programa.

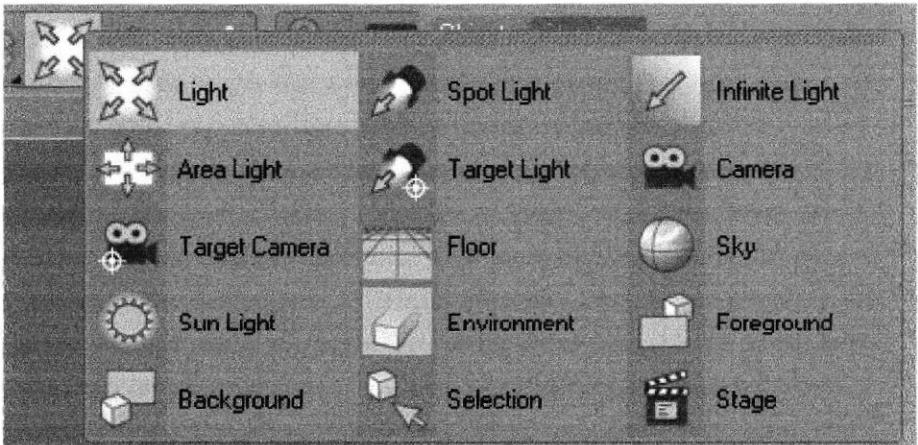

Figura 6-33: Luces

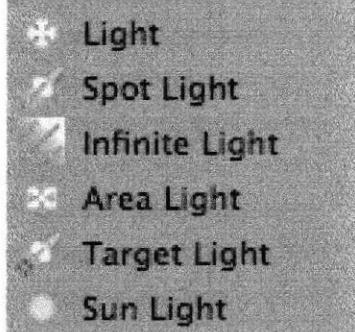

Figura 6-34: Tipos Luces

Para aplicar una luz al modelado, clic en el menú Objects/ Scene/ Lights En la ventana de atributos de la luz se encuentran diferentes pestaras con las propiedades que posee la luz (Figura 6-27). En la pestaña General so determina el color, intensidad y tipo de luz, así como el tipo de sombra que se generara, la cual puede ser Soft, Hard o de Area.  $\alpha$ 

En las otras pestañas se dcterminan también efectos de lente, distancia radio de apertura en caso de ser una luz tipo Spot, etc. E

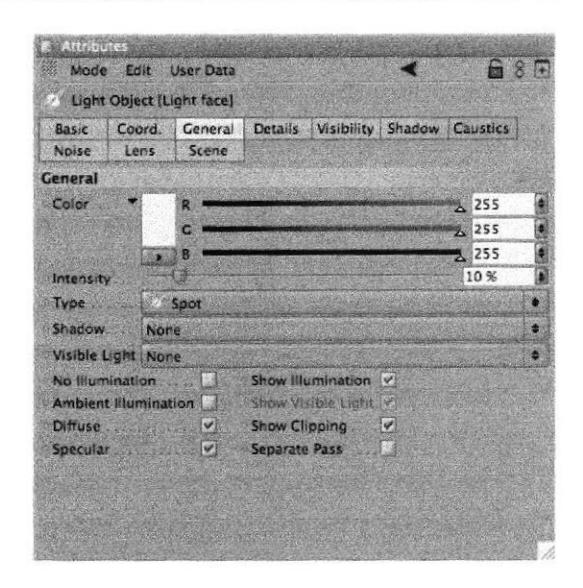

Figura 6-35: Atributos de las Luces

Al momento de iluminar se debe ubicar las luces de modo que sombras y áreas iluminadas no tengan excesivo contraste, por el contrario, que presenten una armonía que den al objeto un aspecto lo más cercano a la realidad.

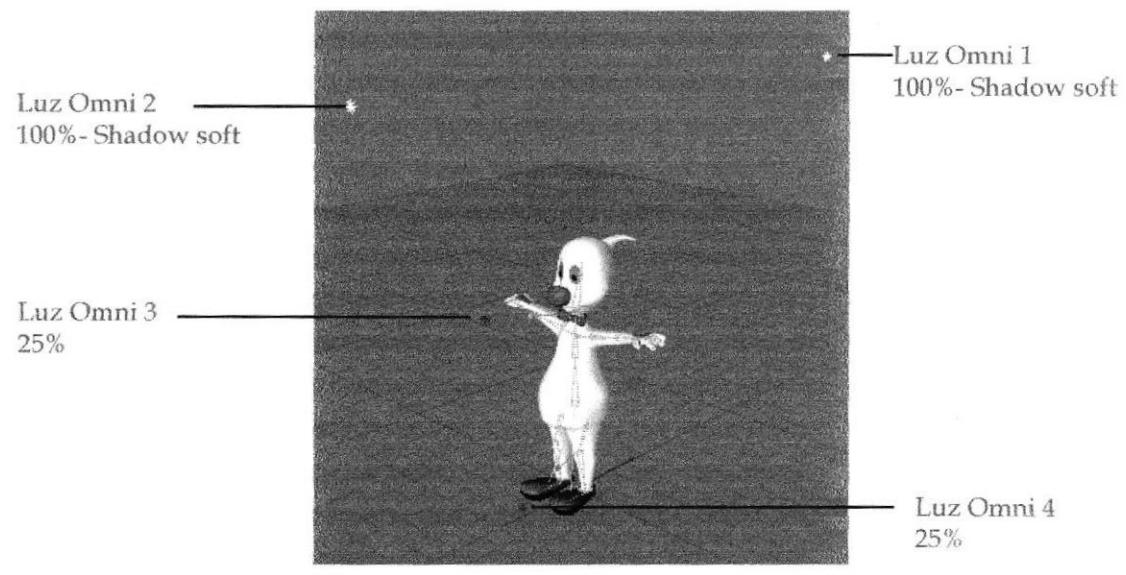

Figura 6-36: Ubicación de Luces

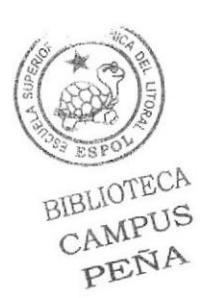

## **6.4.4 TEXTURIZACIÓN**

Cuando ya se haya culminado el modelado, se procede a la texturización. Con el fin de que el personaje se parezca lo más real posible.

Lo primero que se debe hacer es guardar independientemente las selecciones de las áreas del modelado a texturizar (por ejemplo: cabello, camiseta, zapatos, piel, etc.), esto se hace seleccionando el área del modelado (generalmente utilizando Polygon Tool), clic en Selection/ Set Selection, y en la ventana de atributos se le da un nombre a la selección (Figura 6-28).

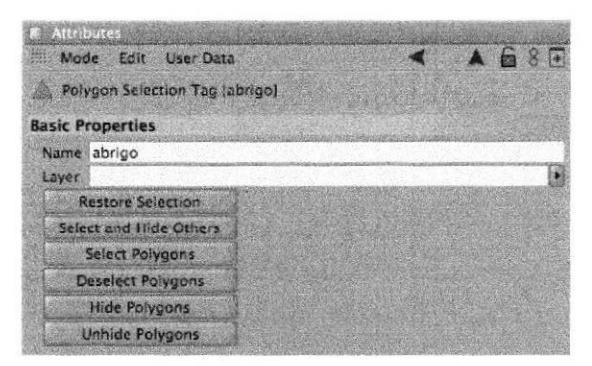

Figura 6-37: Selección

En la parte inferior de la línea de tiempo se encuentra el cuadro de Material y en File se crea un nuevo material.

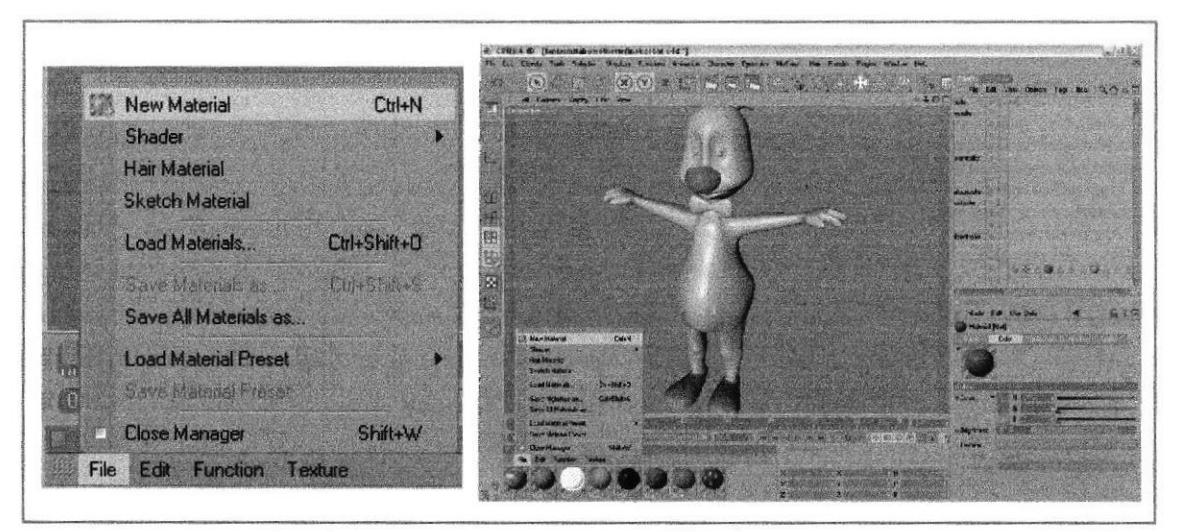

Figura 6-38: Crear un nuevo material paso 1

y a continuación doble clic en el nuevo material para que aparezca la verman Material Editor (Figura 6-29) en la cual se determinan los valores de colors RGB), reflexión, luminancia, transparencia, bump (relieve de la textura), entre CA CAMPUS otros, dependiendo del tipo de textura que se necesite. PEÑA

El paso a seguir es llamar a la textura que se desee colocar en el material se seleccionan las partes que van a llevar diferentes texturas como por ejemplo: Los ojos, nariz, cuerpo, etc. Al tener todas estas selecciones con sus respectivos nombres, se da doble clic sobre el material y en los atributos clic en textura, aparece una ventana para buscar la textura a elegir.

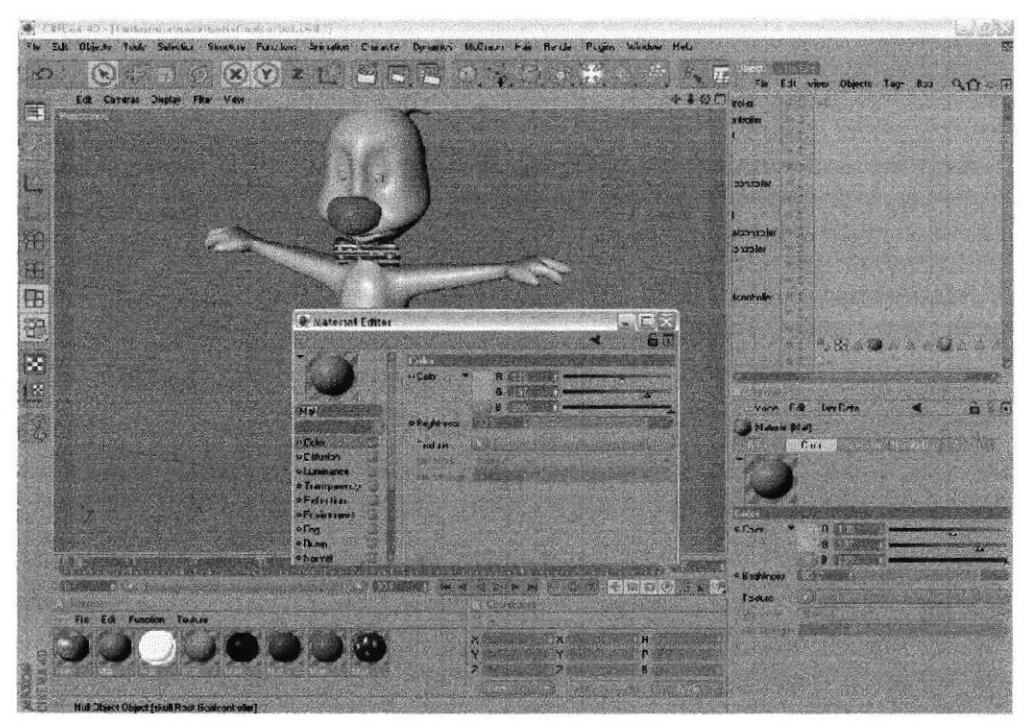

Figura 6-39: Crear un nuevo material paso2

# **TEXTURAS QUE SE UTILIZARON**

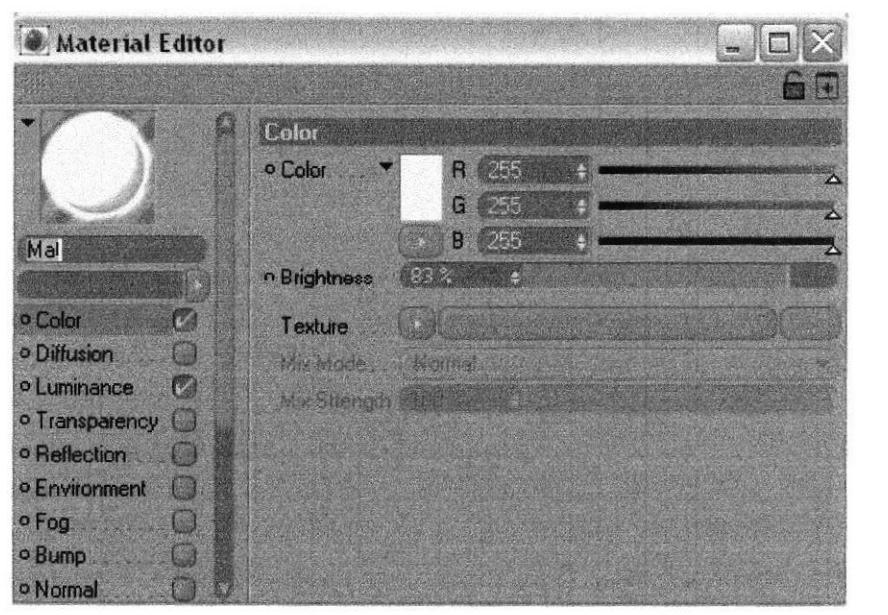

Figura 6-40: Textura de cuerpo

Esta textura se la utilizó para el cuerpo.

![](_page_46_Picture_9.jpeg)

CAMPUS PEÑA

Utilizado para los ojos.

![](_page_47_Picture_71.jpeg)

Figura 6-41: Textura de Ojos

![](_page_47_Picture_5.jpeg)

Utilizado para los zapatos.

Textura de la nariz

![](_page_48_Picture_39.jpeg)

Figura 6-43 Textura de la nariz

Textura de la corbata.

![](_page_48_Picture_40.jpeg)

Figura 6-44: Textura de la corbata

Para la textura de la corbata en la ventana Color / Textura se utiliza una imaggioreca creada previamente. CAMPUS

PEÑA

#### **6.4.5 HUESOS Y CONTROLADORES**

Una vez que el modelado está completo, se empieza a colocar los huesos al personaje, los cuales son la herramienta básica para la animación de cualquier objeto y lo que van a hacer es "alterar" o mover partes específicas del modelado. Los huesos son parte fundamental para un modelado y para la animación, estos se colocan en igual posición que los huesos de un cuerpo humano, también depende mucho del personaje ya que la posición de los huesos ayuda a que el modelado no se deforme en ciertas partes.

#### **• HUESOS DE LA PIERNA**

Primeramente, se ubica el hueso principal del modelado, clic en el menú Character/Soft IK/Bones/Bone.

![](_page_49_Picture_6.jpeg)

Figura 6-45: Huesos de la pierna

Este tendrá por nombre Pelvis, se lo ubica en la parte central del modelado con la herramienta Move, a partir de este hueso saldrán el resto de huesos del modelado.

![](_page_49_Picture_9.jpeg)

Figura 6-46: Huesos de la pierna

Pelvis se convierte en el padre de todos los huesos, ya que los huesos que conforman la pierna, nos referimos a Left Thight desde este hueso naceral CAMPUS siguientes. PEÑA

Posteriormente se inserta otro hueso que estará dentro del hueso Pelvis en la jerarquía y que corresponde al muslo izquierdo de la pierna del personaje, este hueso tendrá por nombre Left Thight.

![](_page_50_Picture_3.jpeg)

Figura 6-47: colocación de hueso 1

Se saca otro hueso a partir de Left Thight este dando clic en el punto naranja de la punta del hueso mientras se presiona la tecla CTRL (para poder visualizar el punto naranja, debe estar activado Use Model Tool en la barra de herramientas de la izquierda) este hueso se llamará Left Shin y corresponde a la pierna.

![](_page_50_Figure_6.jpeg)

Figura 6-48: Forma de sacar los huesos

Se repite este proceso para sacar los huesos correspondientes al pie, que en este caso son tres: Left Foot, Left Toes y ++

![](_page_50_Figure_9.jpeg)

La siguiente figura muestra la jerarquia de los huesos de la pierna.

![](_page_51_Picture_3.jpeg)

Figura 6-50: Huesos de la pierna

Para ubicar bien los huesos dentro del modelado se utilizan todas las vistas del objeto (Perspective, Left, Right, Top).

![](_page_51_Picture_6.jpeg)

Figura 6-51: vistas del Modelado

PEÑA

### **• HUESOS DE COLUMNA**

La siguiente etapa es ubicar y definir todos los huesos y controladores que afectarán el área del tronco y de modo general la cabeza del personaje. Primeramente se debe asegurar que la opción Use MOCCA IK del menú Character/Soft IK/Bone se encuentre desactivada y los huesos estén reseteados. Se saca un hueso a partir del hueso Pelvis (según el mismo procedimiento indicado en el proceso de las piernas), que estará ubicado arriba de este y llevará por nombre Spin, este hueso afectará la parte media del tronco. A su vez de Spin sale el hueso Torso, el cual afectará la parte superior del tronco, a la altura de los brazos. A partir de Torso, sale el hueso Neck que afectará el área del cuello del personaje, y finalmente, a partir de Neck sale el hueso Skull que afectará toda la cabeza del personaje

![](_page_52_Picture_4.jpeg)

Figura 6-52: Huesos de la columna

![](_page_52_Picture_6.jpeg)

![](_page_52_Picture_7.jpeg)

Figura 6-53: Huesos de la columna por orden jerárquico

BIBLIOTECA CAMPUS PEÑA

### **6.4.6 PINTADO DE HUESOS**

Una vez ubicados todos los huesos correspondientes el siguiente paso es utilizar la herramieta Claude Bonet para "pintar" áreas específicas del modelado, las cuales serán afectadas por el movimiento de determinados huesos.

La herramienta Claude Bonet se encuentra en el menú Character/ Soft IK/Bones. Para comenzar a utilizarla se debe seleccionar el hueso que se va a "pintar".

![](_page_53_Picture_5.jpeg)

Figura 6-54: Ventana de Claude Bonet

En la ventana de propiedades de la herramienta se selecciona el diámetro el pincel, la fuerza o intensidad con que se va a pintar el modelado, assicofaco opciones para remover lo pintado de un hueso o de todos los huesos opción que se puede activar o desactivar dependiendo de la situación es Onte Modify Visible Elements, la cual es útil al momento de pintar polígonog<sub>n</sub>golorECA CAMPUS visibles.

![](_page_54_Picture_42.jpeg)

Se empieza a pintar el hueso Pelvis, el cual solo afectará el área de la pelvis, las áreas pintadas adquieren un color verde fosforescente, mientras que las que no están pintadas permanecen de color negro.

![](_page_54_Picture_4.jpeg)

Figura 6-55: Pintado de torso

Luego se empieza a pintar el hueso de left thignt. El hueso left thignt y el left Shin afectan a toda la anatomía de la pierna y el pie.

![](_page_54_Picture_7.jpeg)

![](_page_54_Picture_8.jpeg)

Figura 6-56: Pintado de toda la pierna

Los huesos del pie left toes, ++ y left foot, afectan a todo el pie.

![](_page_55_Picture_3.jpeg)

Figura 6-57: Pintado de todo el pie

Este proceso se lo repite en la pierna izquierda, siempre y cuando el modelado se ha hecho con simetria.

![](_page_55_Picture_6.jpeg)

Figura 6-58: Proceso final del pintado

En esta etapa del proceso es importante fijarse con detalle que polígonos se están pintando en cada hueso y procurar que el área correspondiente a cada uno sea pintada en su totalidad para evitar así que el modelado se vaya a deformar en el momento de animarlo.

Para comprobar que se han pintado bien las áreas del modelado, se selededo hueso de la pelvis y se lo fija al modelado, clic en el menú Character IK/Bones/ Fix Bones (Figura 6-36). Se fija el hueso de la pelvis junto con el profeca CAMPUS de huesos de la jerarquía. PEÑA

| Soft IK / Bones        | Bone                                       |
|------------------------|--------------------------------------------|
| Conversion             |                                            |
| <b>Cloth Nurbs</b>     | <b>Fix Bones</b><br><b>Reset Bones</b>     |
| <b>Cache Tool</b>      | Use MOCCA IK<br>$\mathcal{R}_{\text{obs}}$ |
| loint                  | Setup IK Chain                             |
| Skin                   | <b>Add Anchor</b>                          |
| <b>Muscle Object</b>   | <b>Add Root Goal</b>                       |
| <b>Muscle Deformer</b> | <b>Add Tip Goal</b>                        |
| <b>Morph Deformer</b>  | <b>Add UpVector</b>                        |

Figura 6-59: Ventana Fix Bones

Se selecciona cualquier hueso y con la herramienta Rotation, se rota el hueso (Figura 6-37) y automáticamente el modelado tiene que moverse junto con él.

![](_page_56_Picture_5.jpeg)

Figura 6-60: Prueba Huesos

Para volver al estado inicial de la posición de los huesos, clic en Pelvis, y en el menú Character/ Soft IK/Bones/ Reset Bones.

Una vez que la parte del modelado correspondiente a la pierna y a la pelvis está bien pintada con la herramienta Claude Bonet, se procede a poner diferentes tipos de controladores a los huesos, que harán el movimiento de éstos nas flutels y natural. Todo esto se conseguirá a través de MOCCA (acrónimo de Worker Capture and Character Animation) un poderoso grupo de herramientassete Cinema 4D que facilitarán la animación del personaje.

Antes de comenzar a ubicar los controladores y los tags de MOCCA, se depende enciorar que la opción Use MOCCA IK dentro del menú Character/ IK/Bones se encuentre desactivada, los huesos también deben ser reseteados.

#### 6.4.7 SETEOS

El seteo de huesos es prácticamente crearles consoladores a cada punto importante de cada miembro del modelado.

Antes de setear un personaje, es necesario aplicar bien los huesos en la posición correcta del modelado. Es muy importante que esto este bien antes de cualquier seteo.

#### **• SETEO DE PIERNAS**

1. Como se ve en el grafico, Pelvis es el padre de todos los huesos de la pierna, una vez que se tiene los huesos en la posición correcta, se seleccionan, clic derecho > character tags y clic en MOCCA IK, se crean tags a cada uno.

2. Borrar el tag del hueso + +, y luego seleccionar el tag de pelvis y en los atributos activar Anchor.

3. Seleccionar todos los tags menos el tag de pelvis, y en los atributos clic en Rest y se activa Force Position.

4. Seleccionar el hueso pelvis y en el menú carácter, clic en Set chain rest position y en Set Chain rest rotation.

![](_page_57_Picture_10.jpeg)

Figura 6-61: Seteo pierna1

|                               |                         |                               | MOCCA IK Tag14 Elements] [MOCCA IK, MOCCA IK, M |
|-------------------------------|-------------------------|-------------------------------|-------------------------------------------------|
| Basic Tag Constrary Link Fest |                         |                               |                                                 |
| Rest                          |                         |                               |                                                 |
| « Force Position (2)          |                         | <b>Pi Reset To Rest State</b> |                                                 |
| Strength 100% : Strength 0%   |                         |                               |                                                 |
| Ros 20 m                      |                         | $*$ $H_0$ $H_0$ <sup>.</sup>  |                                                 |
| $oPos Y = 0m$                 |                         | $R = R$ of $R = 0$            |                                                 |
| Pos Z                         | $\oplus$ 0 $\mathrm{m}$ |                               |                                                 |
| $-1.54$                       |                         | 马西                            |                                                 |

Figura 6-62: Seteo pierna 2

![](_page_57_Figure_14.jpeg)

**BIBLIOTECA** CAMPUS PEÑA

|                    | oGraph Hall<br><b>Mender</b>                   |                            | 18001<br><b>Memder</b><br>對視 |
|--------------------|------------------------------------------------|----------------------------|------------------------------|
| Bone               |                                                | Add Root Goal              |                              |
| - Convert From S   | Bone                                           |                            | <b>Strick</b>                |
| Cloth Nurbs        | <b>A</b> Exclusion                             | <b>Croth Nurbs</b>         | S EIN BOILER                 |
| Carle Tool         | <b>b</b> Hevet Buries                          | W. Carre Tool              | <b>G</b> Reset Bones         |
| Aciat.             | <b>SE LINE MODE A TK</b>                       | Joint                      | Use MJCCA IK                 |
| Skins              | Setup IK Cham                                  | $-350$                     | Sekip IK Chan                |
| in Muscle Observ   | 2 Add Anchor                                   | Les Muscle Ubleds          | add Andrer                   |
| Muscle Octomi      | Codd Boot God                                  | <b>Last Muscle Dereton</b> | Add Root Goal                |
| Morah Deforme      | <b>Caddin Good</b>                             | <b>N. Morph Delonne</b>    | Add In Load<br>Add Up/ector  |
| Shunkwap Def       | Add Upvector<br><b>Set Chain Rest Position</b> | Shunkwrap Det              | chi Set Chain Best Position  |
| Weight Enector     | C. Set Chain Rest Rotation                     | 25 Weight Eugen            | Set Chain Rest Rotation      |
| Jork Tool          | a) Auro Predraw                                | <b>Colloird</b> Teol       | was page Rediaw              |
| <b>Meight Look</b> | Auto IX Lock                                   | <b>See Weight Tool</b>     | <b>Stauto If Lock</b>        |
| Maros Fool         | <b>Sus Claude Bonet</b>                        | Mirror Teint               | <b>Le Claude Buriet</b>      |
| Nambo Tool         | Bone Tool                                      | Name Tool                  | <b>Chi Bone Tool</b>         |
|                    |                                                |                            |                              |

Figura 6-63: Seteo pierna 3

5. Seleccionar el hueso Left Toes, y crear un Add Root Goal, se crea un Null Object y se cambia el nombre a Left Foot Controller y se lo saca de la jerarquía a nivel del Hypernurbs.

![](_page_58_Picture_3.jpeg)

Figura 6-64: Seteo pierna 3

6. Seleccionar el hueso Left Foot y también se le crea un Add Root Goal, y este null object lo colocan dentro de Left Foot Controller.

7. Luego seleccionar el hueso Left Toes y le crear un Add Tip Goal, se crean dos Null Object left toes tip goal y left toes tip effector, coger el left toes tip goal y lo colocar dentro de Left Foot Controller.

| Add Root Goal                    |     | sph Har Renge<br><b>Market Street, 1984</b> |
|----------------------------------|-----|---------------------------------------------|
|                                  |     | Bone                                        |
| r a Cloth Nurbs                  |     | <b>Fix Borres!</b>                          |
| , Cacha (col                     | 'nя | Hosel Bones                                 |
|                                  |     | Uce MUECA IR                                |
| <b>Jon</b> Park<br>de Skin Lei   |     | Setup IK Chain                              |
| <b>Muscle Chest</b>              |     | Add Anchor                                  |
| is Music Defense                 |     | Add Boot Goal                               |
| SMorth Debroid                   |     | Add Tip Goal                                |
| Sherkunap Del                    |     | Add LinVector                               |
| C Weigh Etlector                 |     | <b>Will Set Chain Fiest Position</b>        |
|                                  |     | 10 Set Chain Red Rotation                   |
| Joint Tool                       |     | (e) Auto Recraw                             |
| & Weight Loui                    |     | Auto ik Lock                                |
| <b>Mused Teor</b>                |     | <b>We Claude Bones</b>                      |
|                                  |     | <b>Bone Fool</b>                            |
| Slasson Tou<br><b>Moph Brash</b> |     | Bone Minor                                  |

Figura 6-65: Seteo pierna 4

![](_page_58_Picture_9.jpeg)

**BIBLIOTECA** CAMPUS

8. El siguiente paso es activar el Automatic Redraw, este se encuentra en el mentro character. Character >Soft Ik / Bones > Auto Redraw, en el cual aparece una ventana y se le activa un visto.

![](_page_58_Picture_79.jpeg)

Figura 6-66: Seteo pierna 5

del pie. un Null Object llamado Left Foot Up y luego mover este Null cerca de la planta 9. Nuevamente seleccionar el hueso Left Foot, y crear un Add Up Vector, se crea

![](_page_59_Picture_3.jpeg)

Figura 6-67: Seteo pierna 6

 $-9677$ shiny en los atributos clic en Constraint y en Strength determinar la cantidad de nombre a este Null Object a left knee goal, enseguida seleccionar el tag de left 10. Seleccionar el hueso Left Shin, y crear un Add Root Goal luego cambiar el

![](_page_59_Picture_6.jpeg)

Figura 6-68: Seteo pierna 7

atributos en Strength le determinar la cantidad de 100%. 11. Seleccionar los tres tags, left foot, left toes y left toes tip effector y en los

los huesos y seteos de la pierna izquierda se copiaran exactamente iguales a la esta herramienta sirve para clonar huesos en forma paralela, en este caso todos solo seleccionan el hueso Left Thight y en el menú character clic en Bone Mirror, Hasta aquí es el seteo de la pierna, luego para hacer lo mismo en la otra pierna determinar la cantidad de 100%, pero esta va en el Strength de abajo. 12. Enseguida seleccionar el tag de left foot, y en los atributos en strength le

tenemos la palabra Left y en With escribir Right y enseguida clic en mirror. y en Set Origin seleccionar la opción Parent, y el texto de Prefix luego en Replace Teniendo seleccionado el hueso Left Thigth se llama la ventana del Bone Mirror, pierna derecha.

![](_page_59_Picture_11.jpeg)

Figura 6-69: Seteo pierna 5

#### $\bullet$  SETEO DE LA COLUMNA

![](_page_60_Picture_3.jpeg)

Figura 6-70: Seteo columna 1

Con esto se hará el seteo de toda la columna.

1. Se selecciona el huesos Spin y Torso, y se le crea un tags, clic derecho > character tags y clic en MOCCA IK, y solo a Spin se le activa Set Chain Rest Position y Set Chain Rest Rotation.

![](_page_60_Picture_7.jpeg)

![](_page_60_Picture_8.jpeg)

**BIBLIOTECA** CAMPUS **PEÑA** 

Figura 6-71: ventana de columna

2. Se selecciona Torso y se le crea un Add Root Goal se crea un Null Object y a este se le cambia el nombre a Torso Controller.

![](_page_61_Picture_2.jpeg)

Figura 6-72: ventana de Add Root Goal

3. Se selecciona el tag de torso y en Strength se determina la cantidad de 100%.

![](_page_61_Picture_88.jpeg)

Figura 6-73: ventana de Constraint

4. Seleccionar Torso y se le crea un Add Tip Goal, y este se lo coloca dentro de Torso Controller.

![](_page_61_Picture_8.jpeg)

Figura 6-74: ventana de Add tig Goal

5. Se selecciona el tag de Tip Effector y en los atributos en Strength se determina la cantidad de 100%.

![](_page_62_Picture_2.jpeg)

6. Nuevamente se selecciona a Torso y se le crea un Add Up Vector, se crea un Null Object llamado Torso Up y se lo coloca dentro de Torso Controller.

![](_page_62_Picture_4.jpeg)

![](_page_62_Picture_5.jpeg)

**BIBLIOTECA** CAMPUS **PEÑA** 

Figura 6-75: ventana de Add up vector

7. Una vez más se selecciona el tag de Torso, y en los atributos en el segundo Strength se determina la cantidad de 100%.

8. Enseguida selecciono el tag de Spin, y en los atributos arrastramos a Torso Up a Goal, y en Strength se determina la cantidad de 30%.

9. Y como último paso se coloca el controlador Torso Controller dentro de hueso Pelvis.

![](_page_62_Picture_11.jpeg)

Figura 6-76: ontrolador de la pelvis

#### **SETEO DE BRAZOS**

Para el seteo del brazo se debe contar con 4 huesos.

Left Shoulder Left Upper Arm Left Lower Arm Left Hand Roset

![](_page_63_Picture_5.jpeg)

Se seleccionan todos los huesos desde Left Shoulder hasta Left Hand Root y se le crea un tags. Clic derecho > character tags y clic en MOCCA IK, se crean tags a cada uno de los huesos.

Seleccionar el tag de Left Hand Roset y en los atributos clic en Constraint y en Strength se le determina la cantidad de 100%.

![](_page_63_Picture_8.jpeg)

Figura 6-78: Ventana Constraint

Nuevamente se selecciona el hueso Left Hand Roset, y se le crea un Add Wip Goal. Se crea un Null Object llamado Left Hand Roset Tip Goal, y a este setà coloca dentro de Left Hand Controller.

![](_page_63_Picture_11.jpeg)

BIBLIOTECA CAMPUS PEÑA

Figura 6-79: Ventana del left hand

Después se selecciona el tag de Left Hand Root Tip Effector, y en los atributos en el Strength que esta debajo de Goal, se determina la cantidad de 100%. Ahora se podrá controlar la mano en dos de las tres Axis.

Nuevamente se selecciona el hueso Left Hand Root, y se le crea un Add Up Vector. Se crea un Null Object llamado Left Hand Root Up, y este se lo coloca dentro de Left Hand Controller. En el View port mover este Null Up Vector cerca de la mano.

Seleccionar el tag de Left Hand Root, y en los atributos en Strength se determina la cantidad de 100%.

El siguiente paso es activar el Automatic Redraw, este se encuentra en el menú character. Character > Soft Ik / Bones > Auto Redraw.

| Character<br><b>Dynamics</b>                     | Hair<br>Render<br>Plugins<br>MoGraph                       |
|--------------------------------------------------|------------------------------------------------------------|
| Soft IK / Bones<br>Conversion                    | Þ<br>Bone<br>t                                             |
| <b>Cloth Nurbs</b>                               | <b>Fix Bonex</b>                                           |
| Cache Tool                                       | <b>Flexet Bores</b>                                        |
| Joint<br>Skin                                    | <b>Use MOCCA IK</b><br>Setup IK Chain<br><b>Add Anchor</b> |
| <b>Muscle Object</b>                             | <b>Add Root Goal</b>                                       |
| <b>Muscle Deformer</b>                           | Add Tip Goal                                               |
| <b>Morph Deformer</b>                            | <b>Add UpVector</b>                                        |
| <b>Shrinkwrap Deformer</b>                       | <b>Set Chain Rest Position</b>                             |
| Weight Effector                                  | <b>Set Chain Rest Rotation</b>                             |
| Joint Tool                                       | (D) Auto Redraw                                            |
| <b>Contract of Contract Contract of Contract</b> | <b>Continued being the painter of the</b>                  |

Figura 6-80: Ventana del Auto Redraw

Seleccionar el hueso Left Coger Arm, y crear un Add Root Goal esto le ayudará a controlar el codo. Se crea un Null Object y se le cambia el nombre a Left Elbow y se coloca dentro del hueso 00.

Ahora seleccionar el tag de Left Lower Arm, y en los atributos en el Strength que se encuentra debajo de, Goal se determina la cantidad de 75%. Esto se hace que la mano tenga prioridad sobre el codo.

![](_page_64_Picture_10.jpeg)

BIBLIOTECA CAMPUS PEÑA

Figura 6-81: Ventana del Auto Redraw

En el view port mover Left Elbow lejos del brazo. Esto hará que el codo este siempre hacia atrás.

Seleccionar el hueso Left Upper Arm, y crear un Add Root Goal. Esto le ayudara a que el hombro se mantenga siempre en su lugar. Y lo nombramos Left Shoulder v se lo coloca dentro del hueso torso.

Seleccionar el tag de Left Upper Arm, y en los atributos en Strength determinar la cantidad de 100%.

Teniendo seleccionado el hueso 00, se llama la ventana del Bone Mirror, y en Set Origin seleccionar la opción Parent, se rcmueve el texto de Prefix, luego en Replace se tiene la palabra Left y en With escribir Right y enseguida clic en mirror. Se clonaran los huesos exactamente iguales.

Antes de mover los controladores hay que activar todos los huesos, esto se hace solo seleccionado el padre de todos los huesos, en este caso Pelvis, y se activa el Fix Bone y Use Mocca Ik.

### .SETEO DE LA CABEZA

Para setear lo huesos que se utilizan para la cabeza son 2: Neck y Skull

![](_page_65_Picture_9.jpeg)

Figura 6-82: Huesos de la cabeza

Se usa goals, effectors y up vestor. Y se aumenta a este el XPRESSO para controlar mejor la cabeza. Sellecionar el hueso neck y skull, luego se pone a los dos un tag de Mocca Ik Tag.

Se selecciona Neck> Set Rest Position y Set Rest Rotation, se selecciona Skull y se crea un root goal object. Se lo nombra Skull Controller y se lo ubica fuera de la jerarquía.

Se selecciona sofá ik tag de skull y en los atributos > strnght 100%. Se hace lo mismo para torso controller y left controllers. Se selecciona el skull bone y add a tip goal.

![](_page_66_Picture_5.jpeg)

Figura 6-83: Ventana Add tip goal

Se arratra el skull tip goal dentro de skull controller, se selecciona skull y se crea un up vector, se arrastra el skull up object dentro de skull controller.

Se mueve en el editor skull up cerca de la cabeza. Se selecciona el tag de skull y en el set de up vector> strenht 100%, con esto se tiene el control total de la cabeza.

![](_page_66_Picture_9.jpeg)

![](_page_66_Picture_10.jpeg)

Figura 6-84: controlador

Luego de esto se debe de crear una conexión entre torso y cabeza y se crea un null y se lo nombra skull placement, se lo selecciona y vamos a funcion> transfer, luego se lo hace hijo de torso controller.

Se hace una copia de Skull placement y se lo nombra skull position controller, y luego se lo hace hijo a skull controller de skull position controller, se crea un Expresso a skull position controller, se lo coloca dentro del expresso a skull placement y luego a skull position controller y a las dos se va a las coordenadas > global position > global position y se los conecta.

![](_page_67_Picture_50.jpeg)

![](_page_67_Picture_5.jpeg)

**BIBLIOTECA** CAMPUS PEÑA

Figura 6-85: Ventana Expreso

Se activa use Mocca ik y Auto redraw y queda listo el seteo de la cabeza.

# **6.5 ANIMACIÓN**

En el modo de animación, se puede encontrar el timeline o linea de tiempo, donde se crearàn los key frame, que son las pautas o poses diferentes que daràn movimiento al personaje. Un segundo el televisión està compuesto por 30 frames por segundo, o 30 fotos que pasan rapidamente en un segundo, de esta manera se crea una animación o video.

El timeline por defaul tiene 90 frames, que se puedan incrementar para crear una animaciòn de 15 segundos, que es el caso de èste proyecto.

En la figura podemos apreciar los frames y las agujas de color verde que es aquella que al ser desplazada, muestra todos los frames de la animación.

![](_page_68_Picture_6.jpeg)

Figura 6-86: Timeline

Para empezar la animación se coloca la aguja en 0, luego se selecciona el hueso o controlador que se quiere mover. Click derecho sobre éste y aparece un menú donde se selecciona Show Tracks.

![](_page_68_Picture_9.jpeg)

![](_page_68_Picture_10.jpeg)

**BIBLIOTECA CAMPUS PEÑA** 

Figura 6-87: Show Tracks

Con el hueso o controlador seleccionado, en el administrador de atributos, en la parte de coordenadas, se hace clik en las coordenadas que se requieran animar, clik derecho > animation > Add keyframe.

En este punto se añade un keyframe a las coordenadas que se moveran en el siguiente punto del timelime. Es importante que al inicio del timelime se setee todos los controladores y huesos que se moveran, para que empiece el movimiento desde un punto 0 o posición inicial.

![](_page_69_Picture_4.jpeg)

Figura 6-88: Add Keyframe

Se púede observar en la figura, como se crearon los keyframe en el punto 0 del timeline. Luego se mueve la aguja a otro punto del timeline y se crearan más keyframe en las posiciones y con los controladores que se requieran. El espacio entre los keyframe es el tiempo en que se demorará entre una posición y la otra.

![](_page_69_Picture_7.jpeg)

Figura 6-89: Creando Keyframes

![](_page_70_Picture_2.jpeg)

Figura 6-90: Creando màs Keyframes

Una buena animación no requiere sólo de mover y colocar Keyframes, muchas veces para suavisar el movimiento es hacerlo más ligado o darle cierto efecto, se necesita curvas de animación, estas curvas con nodos editables se encuentran en el mismo menú de Show traccks, se llama F-curves.

Se puede observar que el timeline ya no muestra los keyframe si no las curvas de las coordenadas vs el tiempo.

Las cuervas tintan de un color diferente indicando a que coordenada pertenecen En el lugar de cada keyframe creado se encuentra un nodo con ejes que se mueven y editan las curvas, estos ejes también pueden eliminarse o moversesti un sentido diferente a su semejante.

![](_page_70_Picture_7.jpeg)

**BIBLIOTECA** CAMPUS PEÑA

Figura 6-91: Show F-Curves

![](_page_70_Figure_10.jpeg)

Figura 6-92: Curvas pertenencientes a X, Y, Z

En la barra de herramientas del timeline se puede observar los diferentes estados que los nodos pueden tomar, dependiendo de las neccsidades de movimiento y animación de cada etapa del personaie.

![](_page_71_Picture_3.jpeg)

Figura 6-93: Herramientas para editar nodos

![](_page_71_Picture_5.jpeg)

Figura 6-94: Eje del lado derecho editado

Luego de la aniamción del timeline se mostrará con todos los keyframe todas las coordenadas y controladores. Para revisar la animación se usan los controladores que se muestran en la siguiente figura.

![](_page_71_Picture_8.jpeg)

Figura 6-95: controles del timeline

Después de hacer una parte de la animación se procede a revisar como está quedando el mismo, se repite este paso hasta llegar a la completa animación del personaje

![](_page_71_Picture_11.jpeg)

BIBLIOTECA PEÑA
## 6.6 PRODUCTO FINAL

Las dos arimaciones fueron renderizadas en Cinema 10 a un tamaño de 640x480 y a 70 frames por segundo y cl formato fue AVI. Luego de esto en el programa En After Effects 7.0 se incluyo los diferentes sonidos y música, y se hicieron los efectos de las animaciones

La creación del DVD se la realizó en Nero que comprende un menú junto con las dos animaciones.

#### 6. 6.1 ESPECTATIVAS FUTURAS

Se ha manifestado que una de las más grandes motivaciones para desarrollar un proyecto de animación de este tipo es el desarrollo que el medio ha tenido, es por esto que existe en el grupo de futuros profesionales en diseño gráfico la total seguridad de que poniendo talento y trabajo junto con recursos tecnológicos apropiados, se lograrán metas muy altas en esta área. Este es el inicio de un gran grupo de proyectos afines que se espera que se desarrollen con éxito dentro de la universidad y en general en el paÍs.

#### 6.6.2 ALCANCE

El alcance que un proyecto de animación 3D es muy grande, el objetivo fue desarrollar nuestras destrezas y aplicar los conocimientos adquiridos para que en el momento de mostrarselo al público en general el producto de este trabajo, se despierten intereses y atraigan potenciales profesionales del área que aporten con ideas y conceptos que construyan el medio competitivo de alto nivel que ahora nos hace falta.

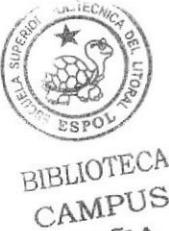

PEÑA

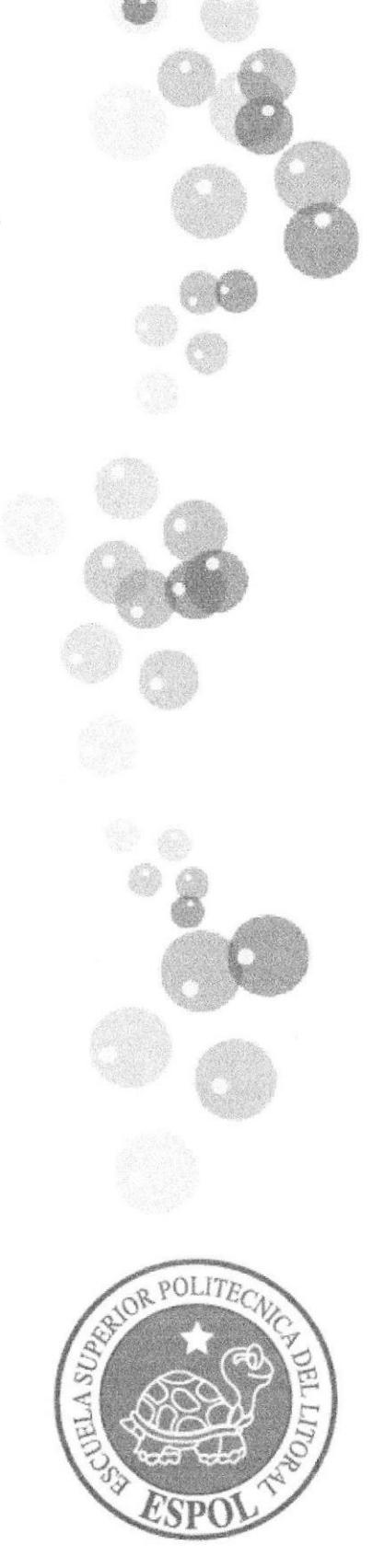

**O** 

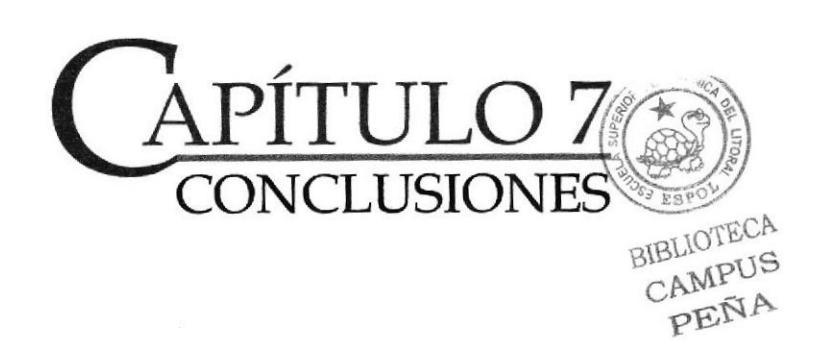

# 7. CONCLUSIONES

### **7.1 CONCLUSIONES**

Todo el detallado y complicado proceso de crear un personaje para luego trasladarlo al campo 3D fue desarrollado paso a paso con responsabilidad y dedicación, con la finalidad de demostrar que este tipo de proyecto que se planteó puede alcanzar gran calidad si se le da el impulso nccesario, en lo referente a capacitación, recursos tecnológicos y de un modo general con inversión económica. Aplicando los conocimientos adquiridos a lo largo de la carrera v teniendo como guía inicial un estilo existente, se logró concretar cada idea y poder plasmarlas en el personaje en cuestión superando las etapas de realización de este.

Algunos inconvenientes se presentaron a lo largo de todo el desarrollo del prcsente tópico, Io que es parte intrínseca de cualquier proyecto, pero se pudieron superar gracias a nuestra capacidad de trabajo en el tiempo debido sin que estos afecten la calidad y la entrega del mismo.

La combinación de un diseño inicialmente 2D con un animación final en 3D fue bastante interesante y dio como resultado un trabajo agradable al espectador y que es sólo el inicio de un largo camino que se abre para nosotros y para futuros profesionales en esta área de desarrollo tecnológico, cuyo potencial puede llegar a tener alcances realmente insospechados.

Se puede decir que las herramientas están dadas v está en nosotros sacarles provecho al máximo para comenzar a desarrollar v promocionar en el medio el área de la animación para estar en capacidad de compctir y llegar a cruzar fronteras con nuestro trabajo. Las herramientas más importantes que se tienen son Ia creatividad y Ia constancia, a partir de ellas se dará sentido a todos v cada uno de los provectos que emprendamos.

### 7.2 RECOMENDACIONES

La constante investigación y búsqueda de nuevos y mejores caminos para llevar a cabo trabajos no sólo de este tipo debe estar siempre presente. Esta debe ser el motor que impulse nuestro trabajo diario, además de la determinación y seguridad sobre nuestras capacidades que generará la debida confianza en quienes puedan aportar con recursos para emprender nuevos proyectos.

La animación presentada en este proyecto de graduación es uno de los pripretivas pasos dentro de muchos que se tienen que dar para abrir puertas a la indistida del 3D en el medio, y es esto precisamente, lo que le da valor e importancia en hecho de ser inspiración y guía para profesionales y personas en generales interesadas en el medio para realizar posteriores trabajos es uno de los fineroTECA más importantes que se puede lograr. CAMPUS PEÑA

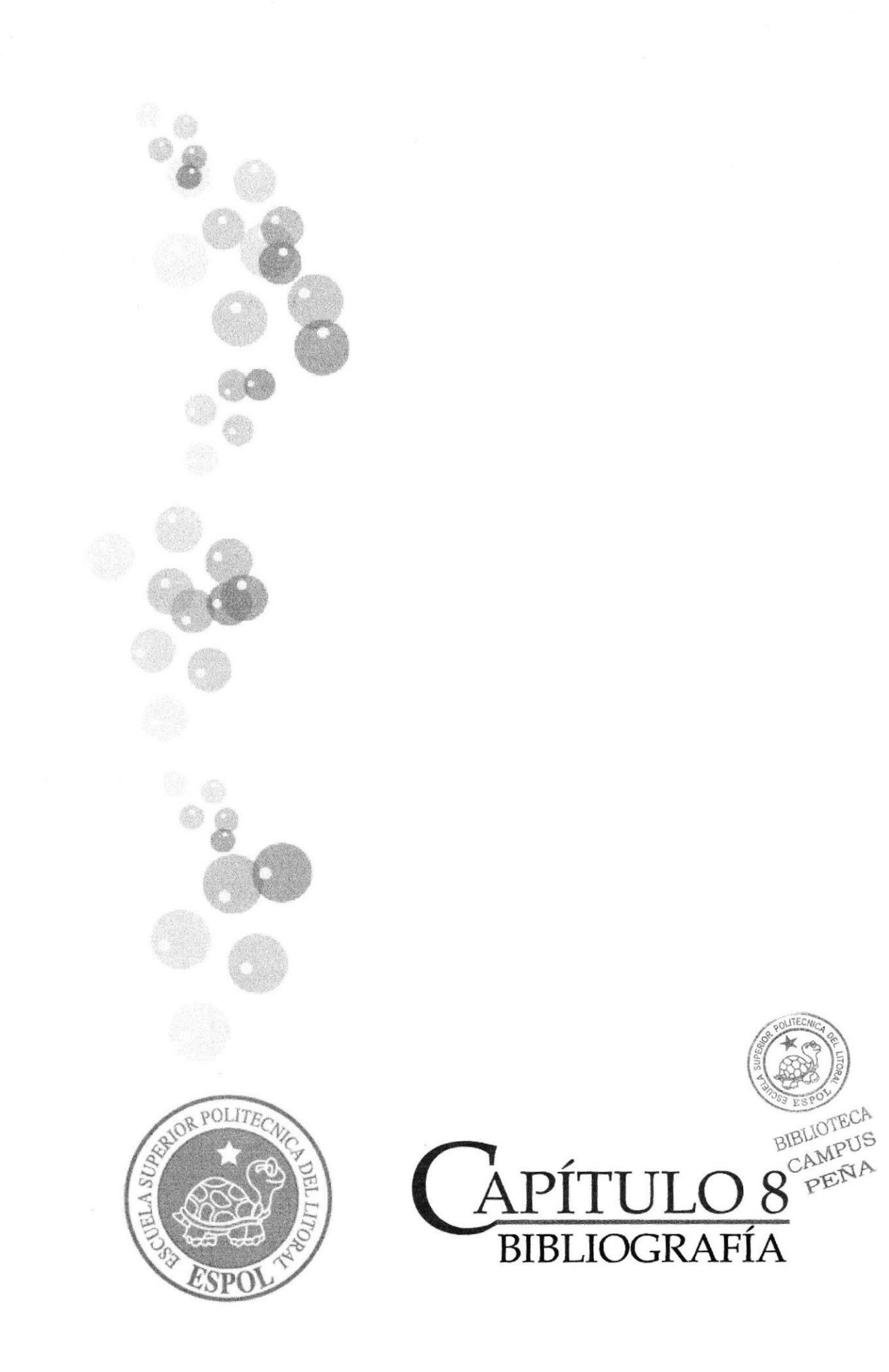

## 8. BIBLIOGRAFIA

1. La Máscara.

### 2. Los tres chiflados

# 3. Beetlejuice

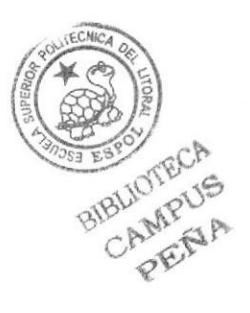